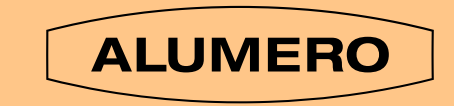

## ALUMERO.PRO.TOOL BEDIENUNGSANLEITUNG

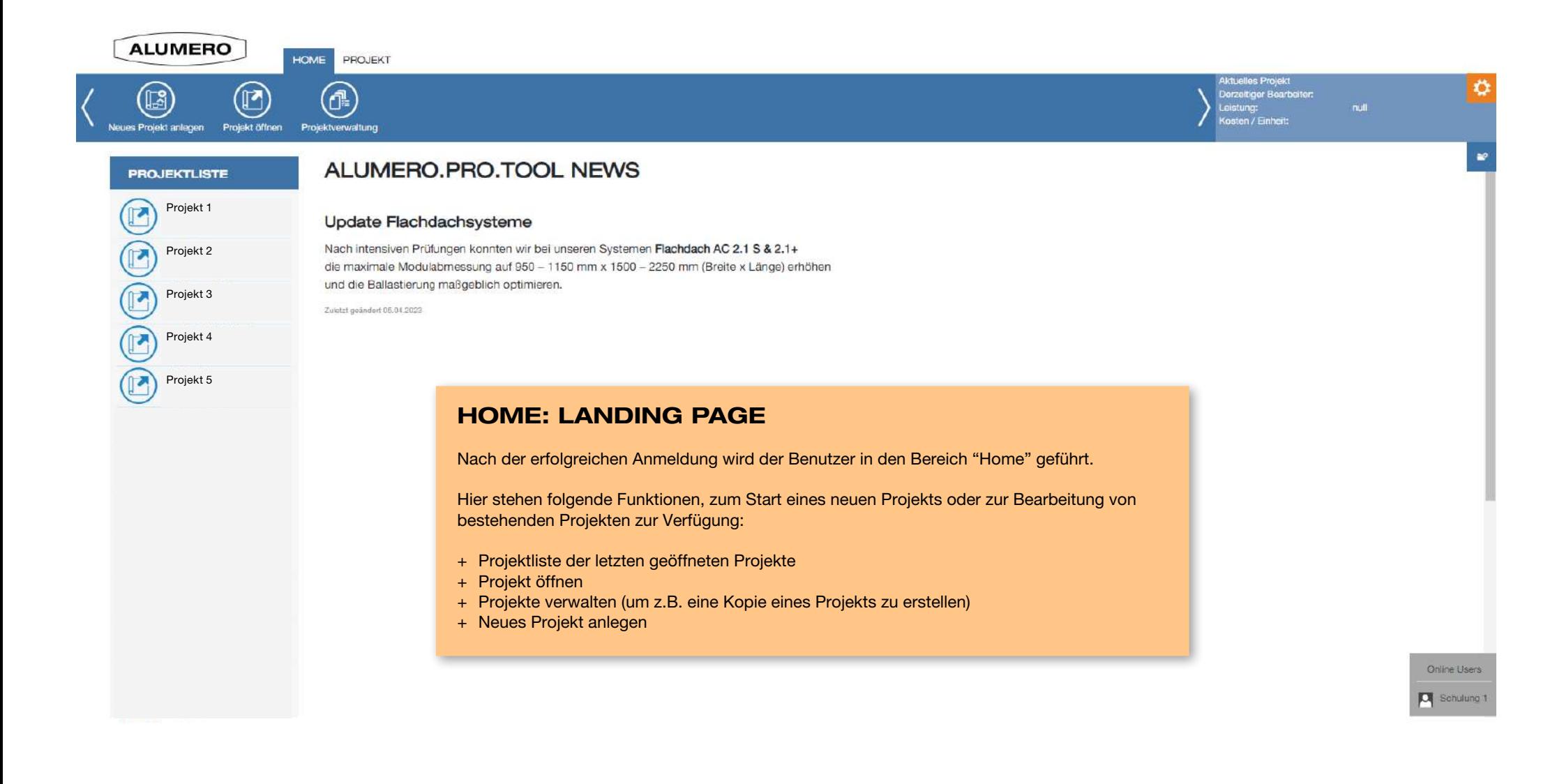

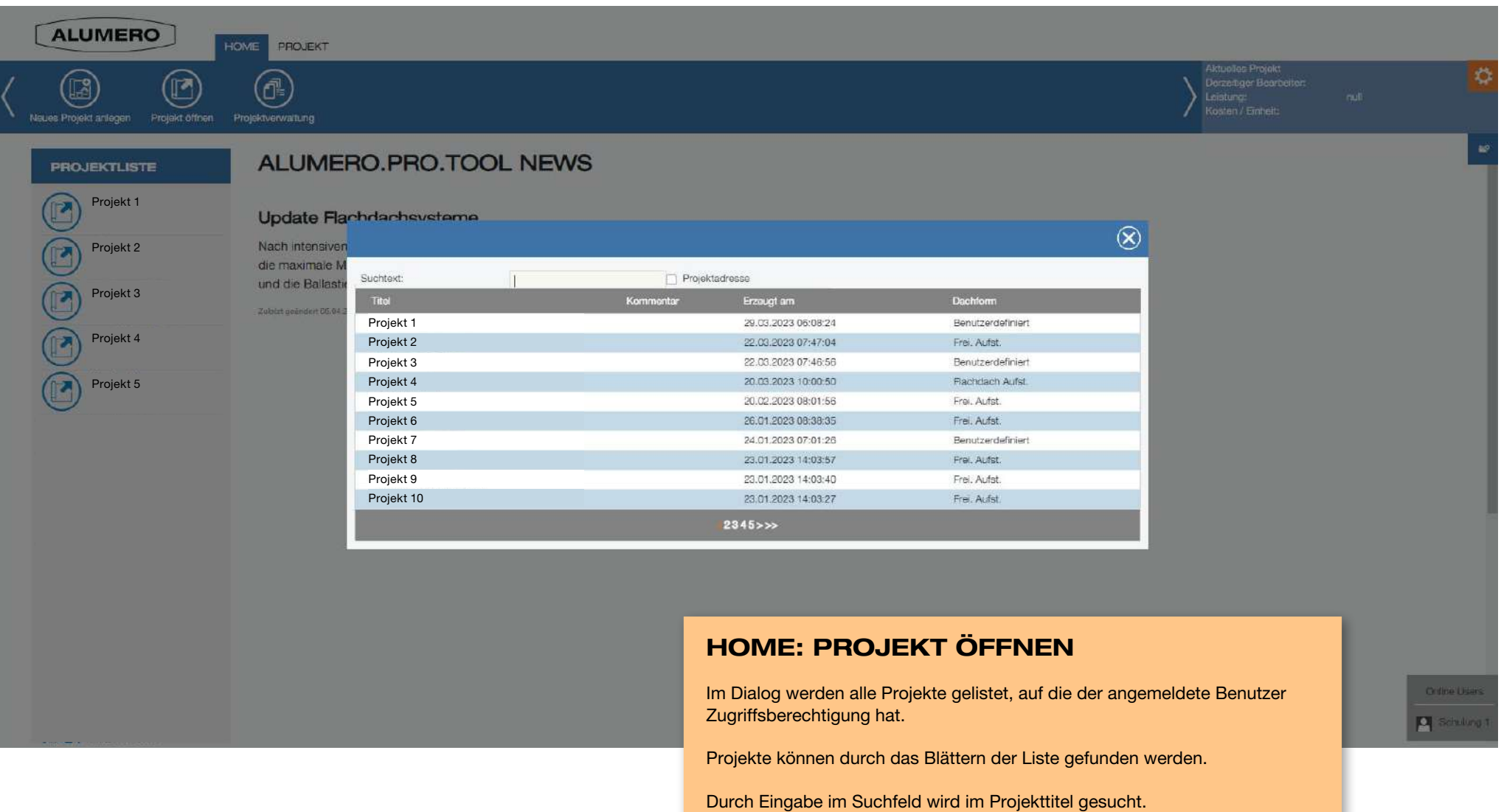

Wenn "Projektadresse" aktiviert ist, wird in der Adresse des Projekts gesucht.

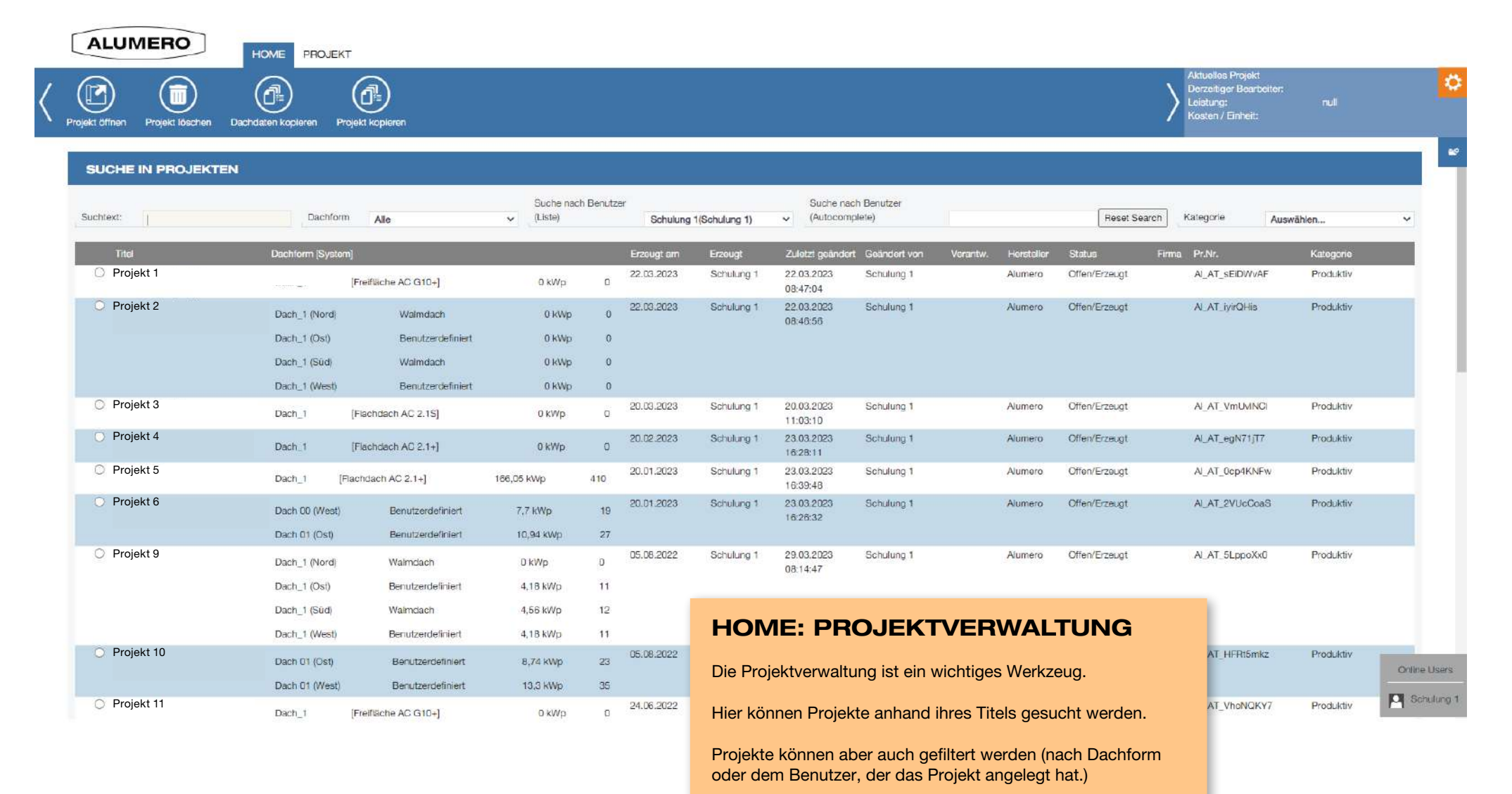

Eine wichtige Funktion ist das Kopieren von Projekten. Damit können von einem Projekt mehrere Varianten angelegt werden.

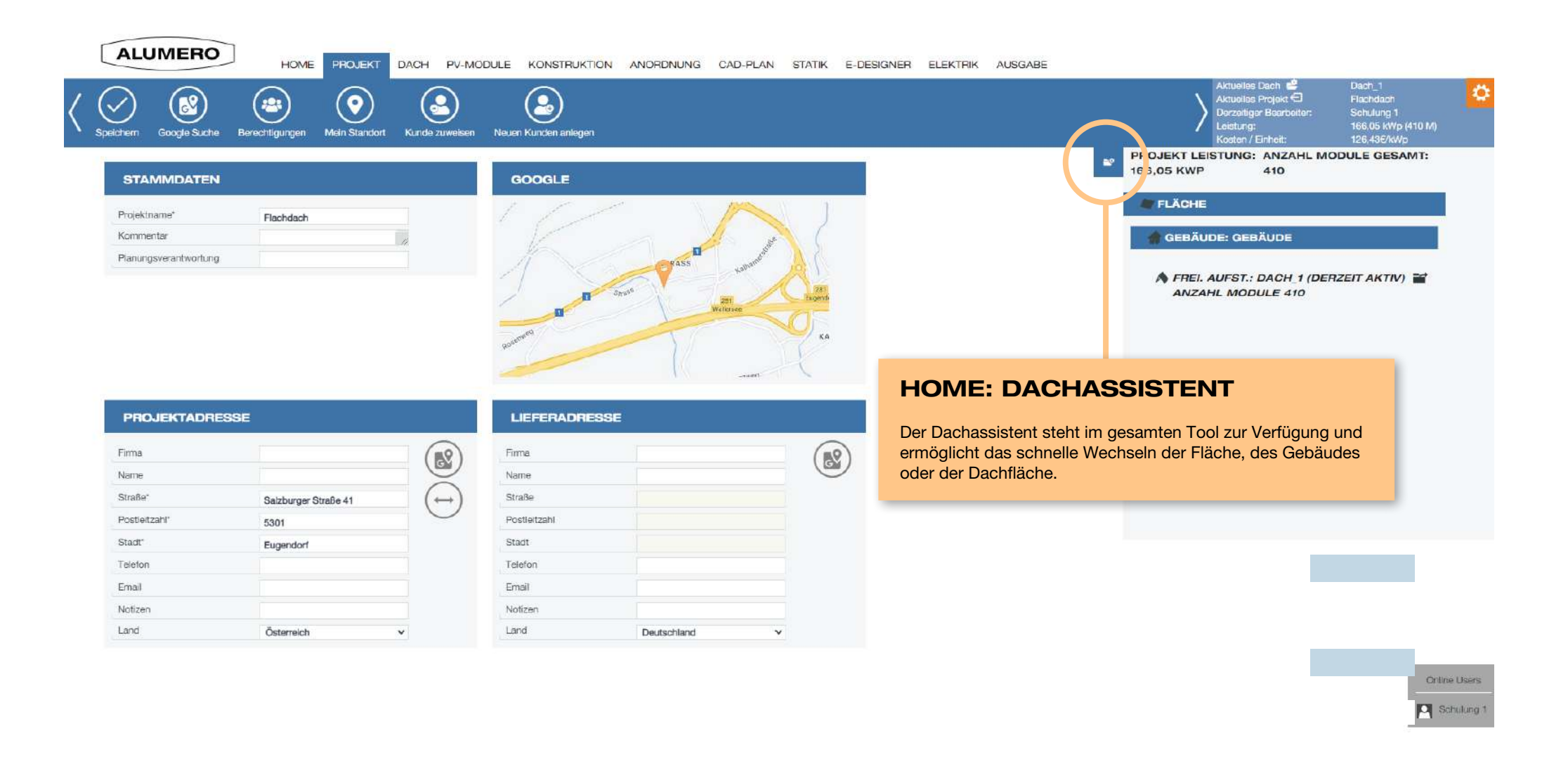

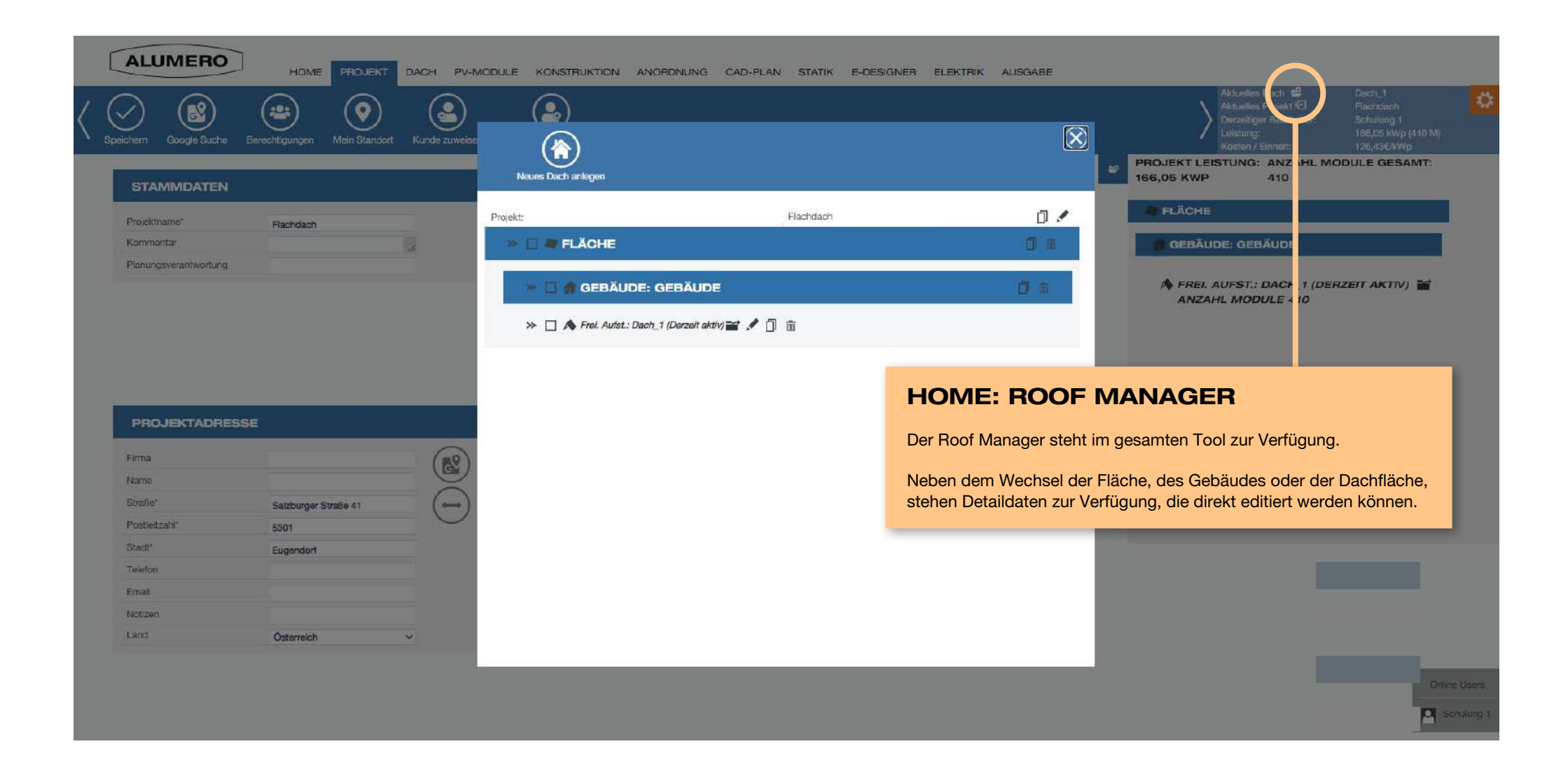

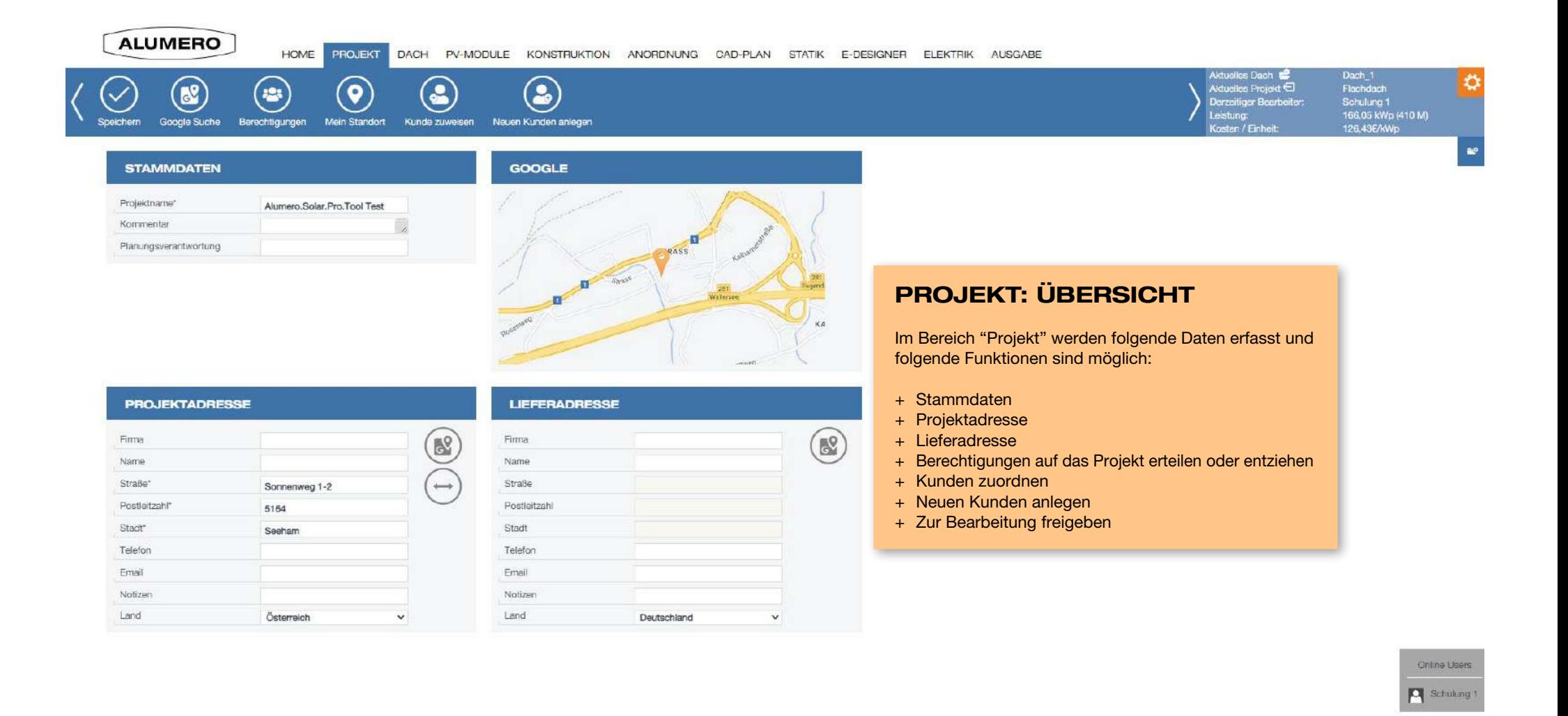

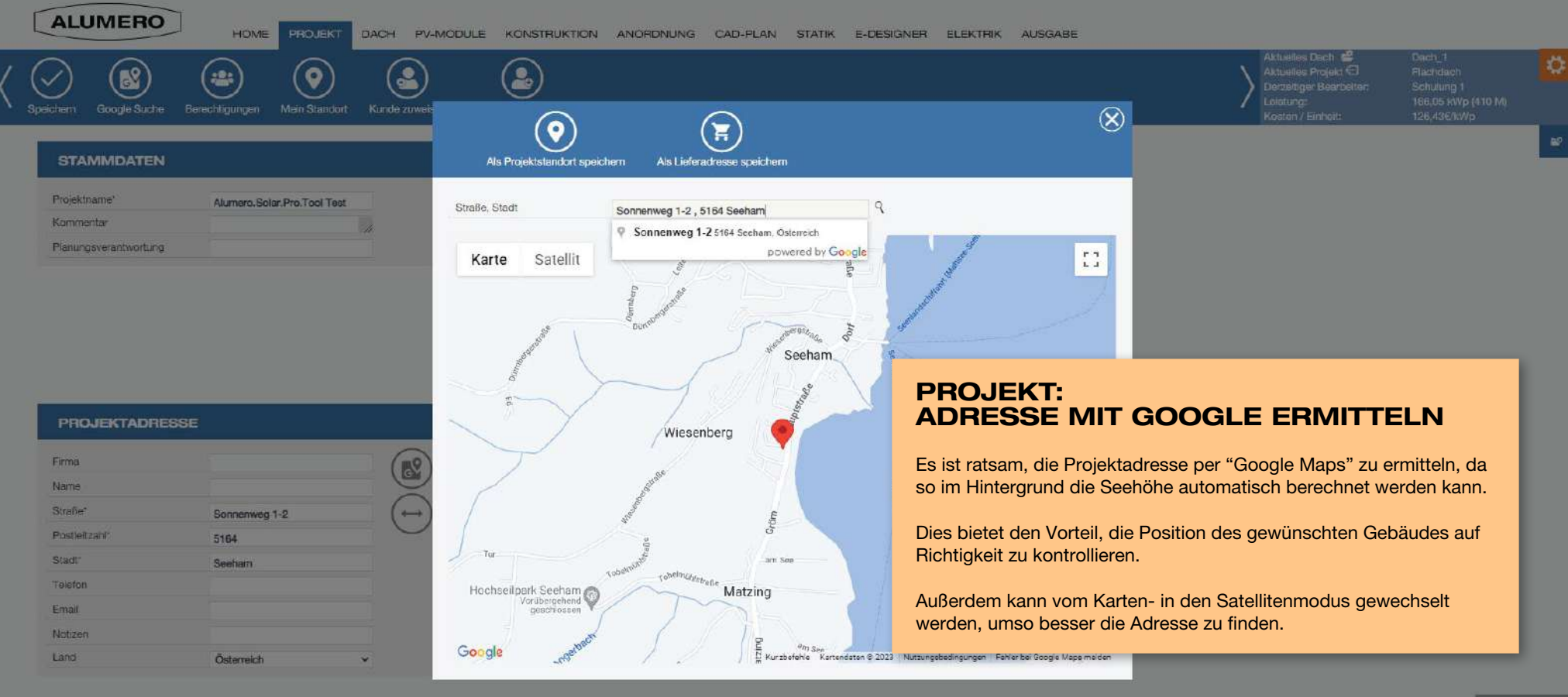

Online Users **P** Satura

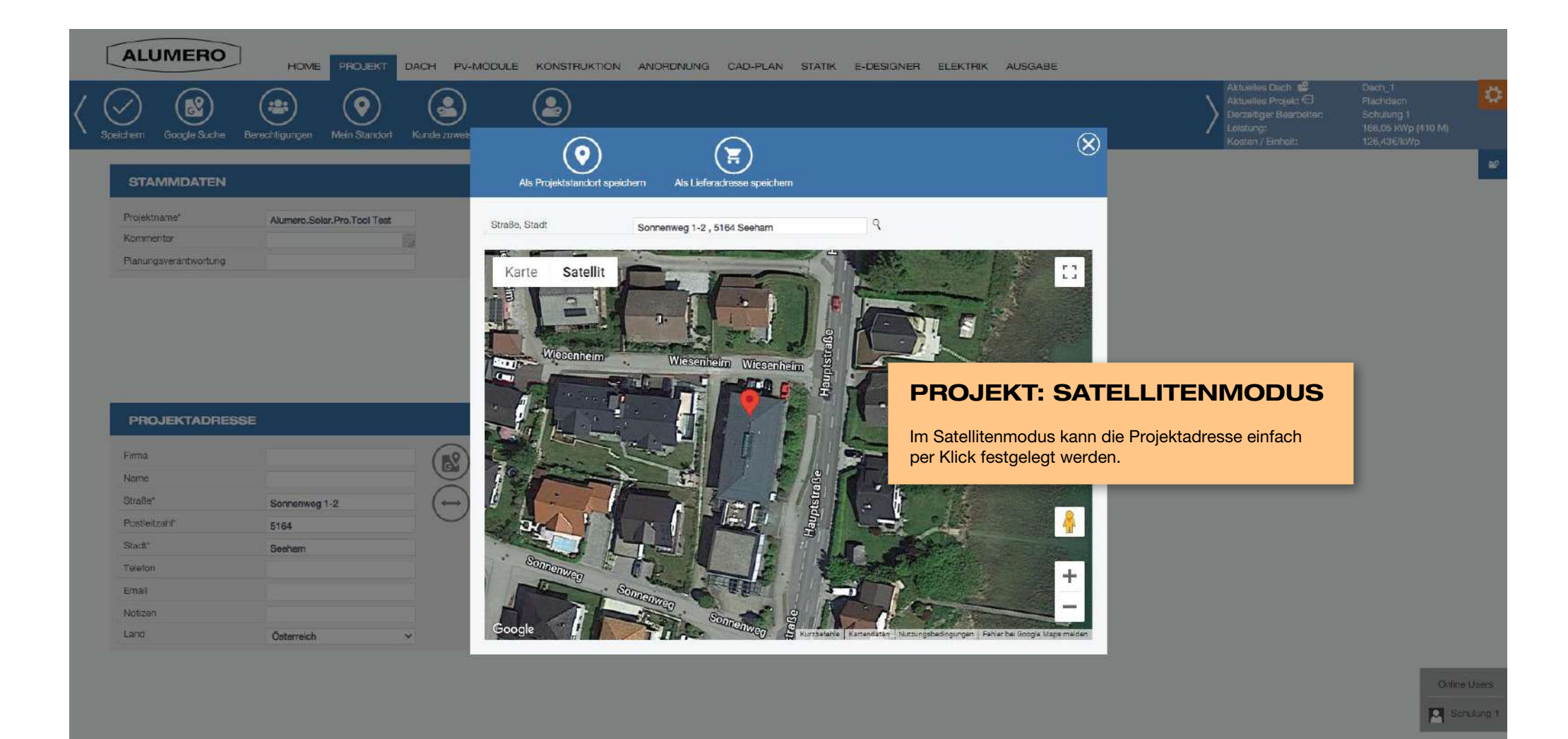

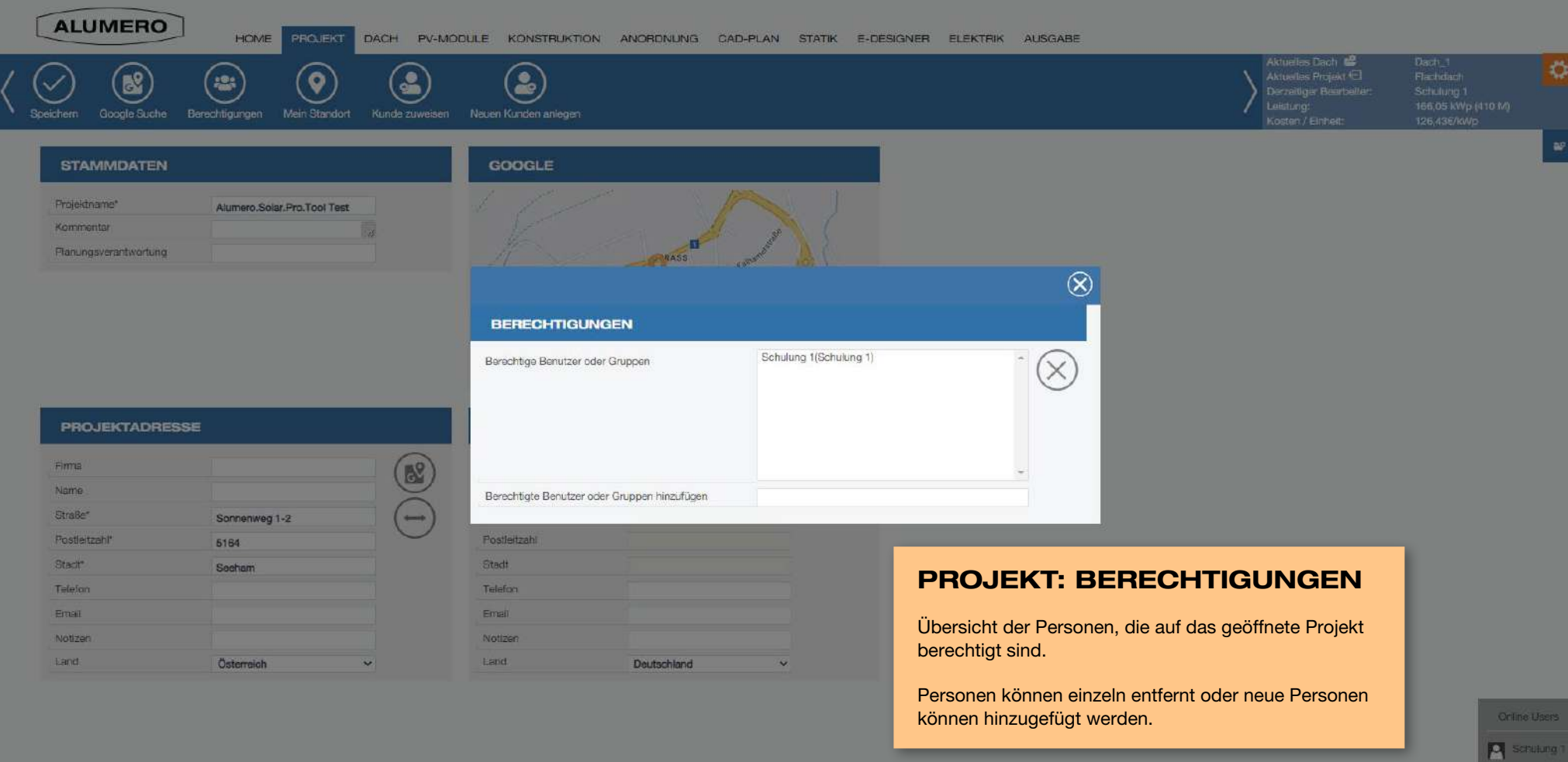

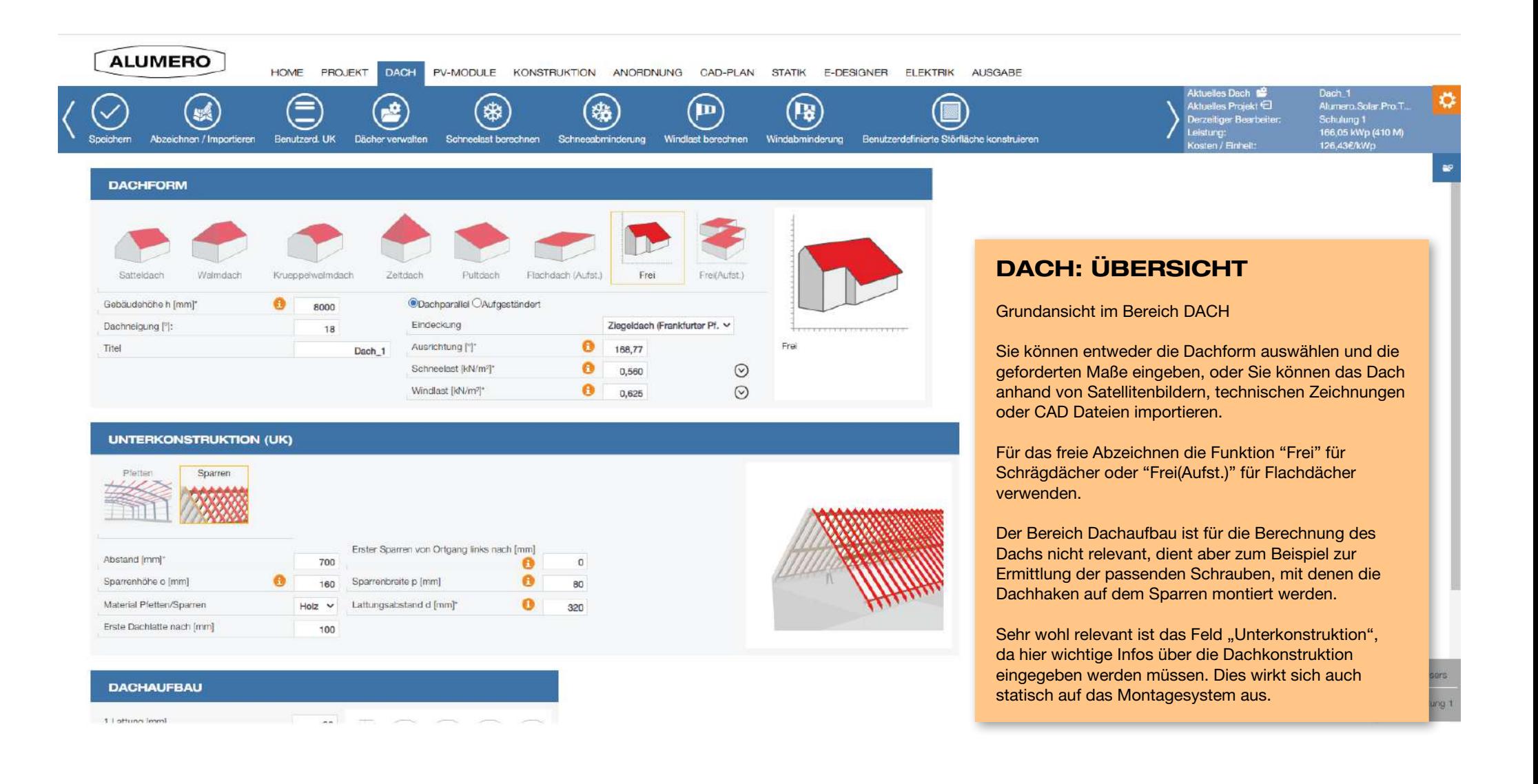

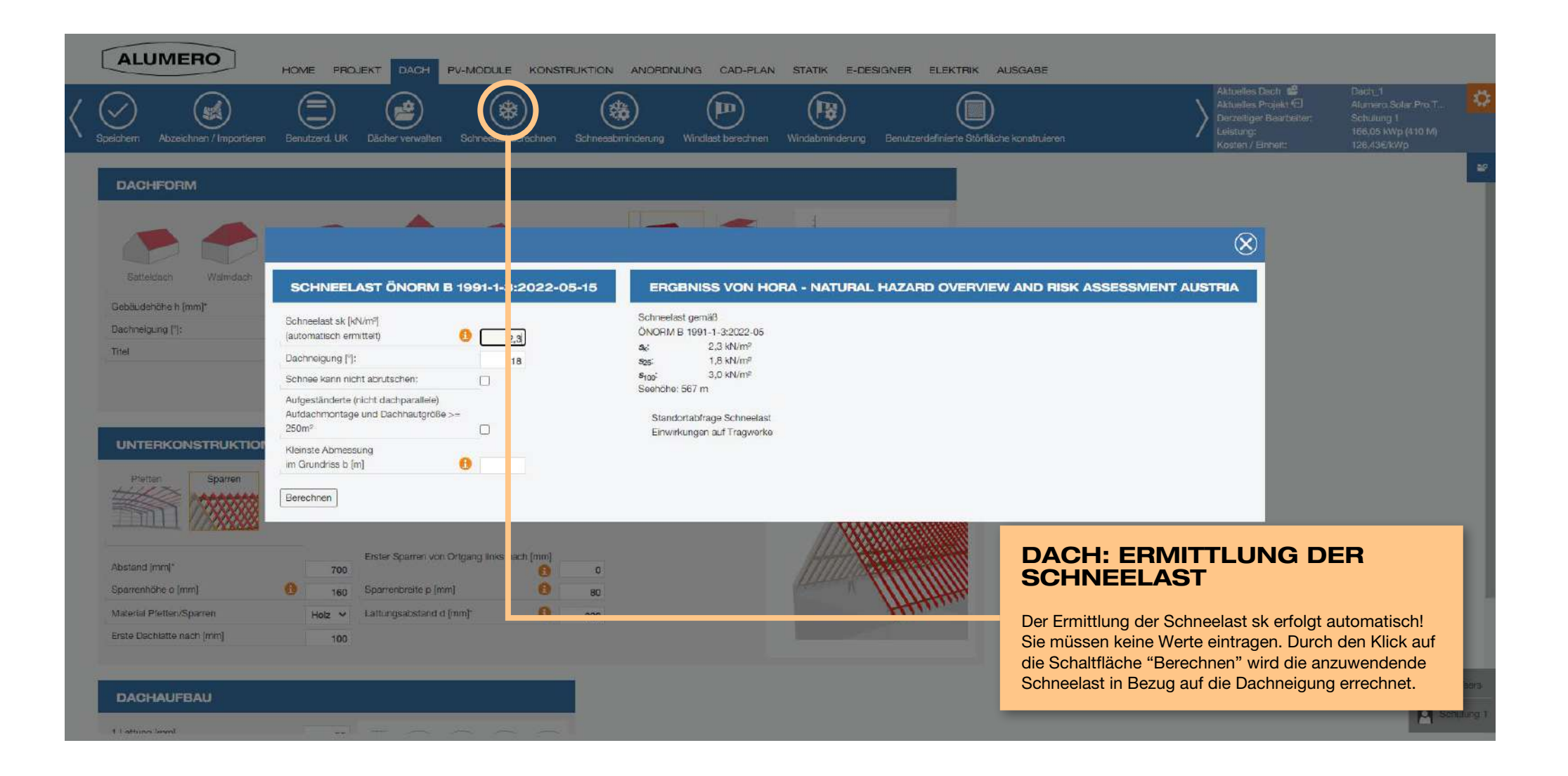

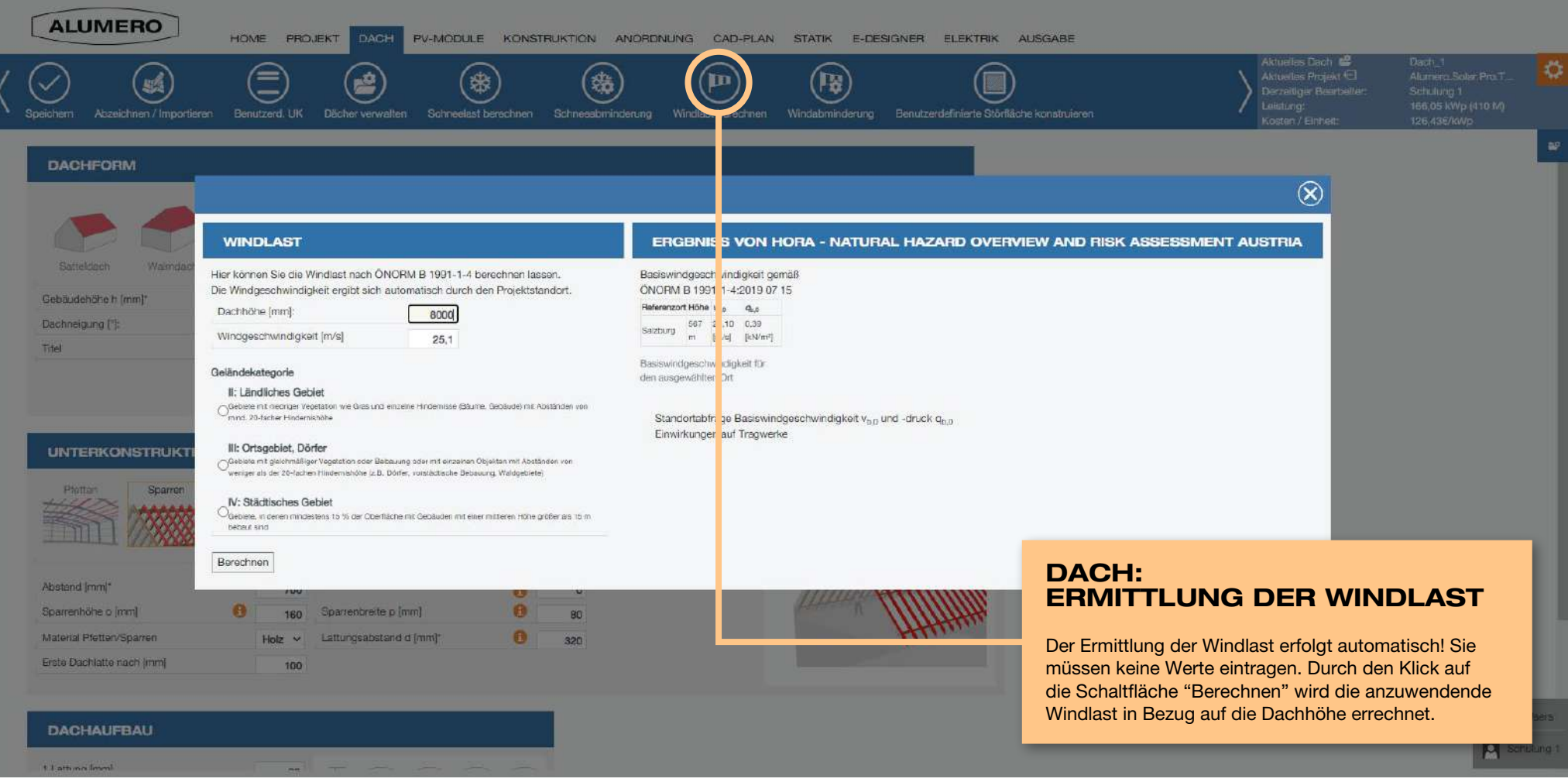

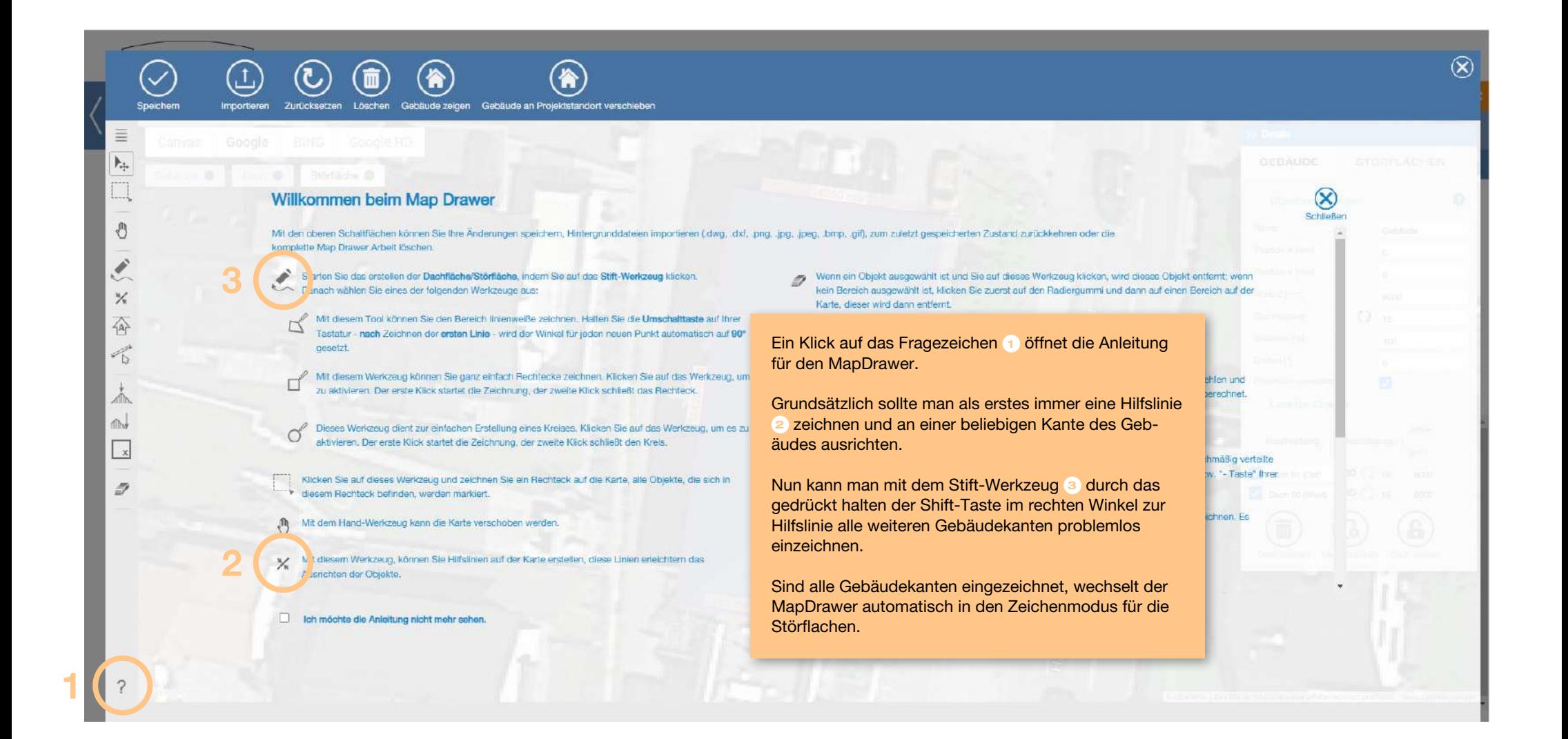

 $\equiv$ 

ħ.

€

Ø,

 $\times$ 

奋

 $\mathcal{L}_{\mathbf{D}}$ 

m.

 $\sqrt{x}$ 

 $\mathcal{D}$ 

CE

Canvas

Gebäude <sup>6</sup>

 $\subset$ 

Google

Dech <sup>®</sup>

**BING** 

Störfläche

#### 6  $\bf \widehat{c}$ ⋒ Löschen Gebäude zeigen Gebäude an Projektstandort verschieben

Google HD

## MAPDRAWER: ERFASSTE DACHFLÄCHE

Im MapDrawer stehen Ihnen alle Funktionen zur Verfügung, um jedes Dach naturgemäß abzuzeichnen.

Eine Schritt-für-Schritt-Anleitung als Video, die im Detail das Erfassen der Dachfläche beschreibt, finden Sie unter folgenden Links:

Erfassung von Schrägdächern: https://www.youtube.com/watch?v=XPEb-Zo3hp0 Erfassung eines Daches mittels techn. Zeichnung: https://www.youtube.com/watch?v=3ozACFfb4Lk&t=189s Importieren einer CAD-Zeichnung: https://www.youtube.com/watch?v=MhB2Jvray-w&t=93s

 $\gg$  Details **GEBÄUDE** STÖRFLÄCHEN  $\bullet$ Obiekteinstellungen Name Gabăude Position X [mm]  $\theta$ Position Y [mm]  $\overline{a}$ Hone Z [mm]  $7000$  $\zeta$ ) is Dachneigung Skalieren [%]  $\overline{\text{tan}}$ Drehen<sup>[\*]</sup>  $\Omega$ Projektion verwenden m Liste der Objekte Höhe Beschreibung Dachneigung [1] [mm] Dach 00  $\infty$  () 19.88 6959 Dach 01 COD ( ) 19.16 7000 **Dach 02 ∞** () 18 7000 **Dach 03**  $\infty$  ()  $17.19$  7000 m  $\mathbf{a}$ ß Mehr Optionen Dach spenen Dach Live that

 $\overline{\infty}$ 

Kantenlänge fixieren [mm]:

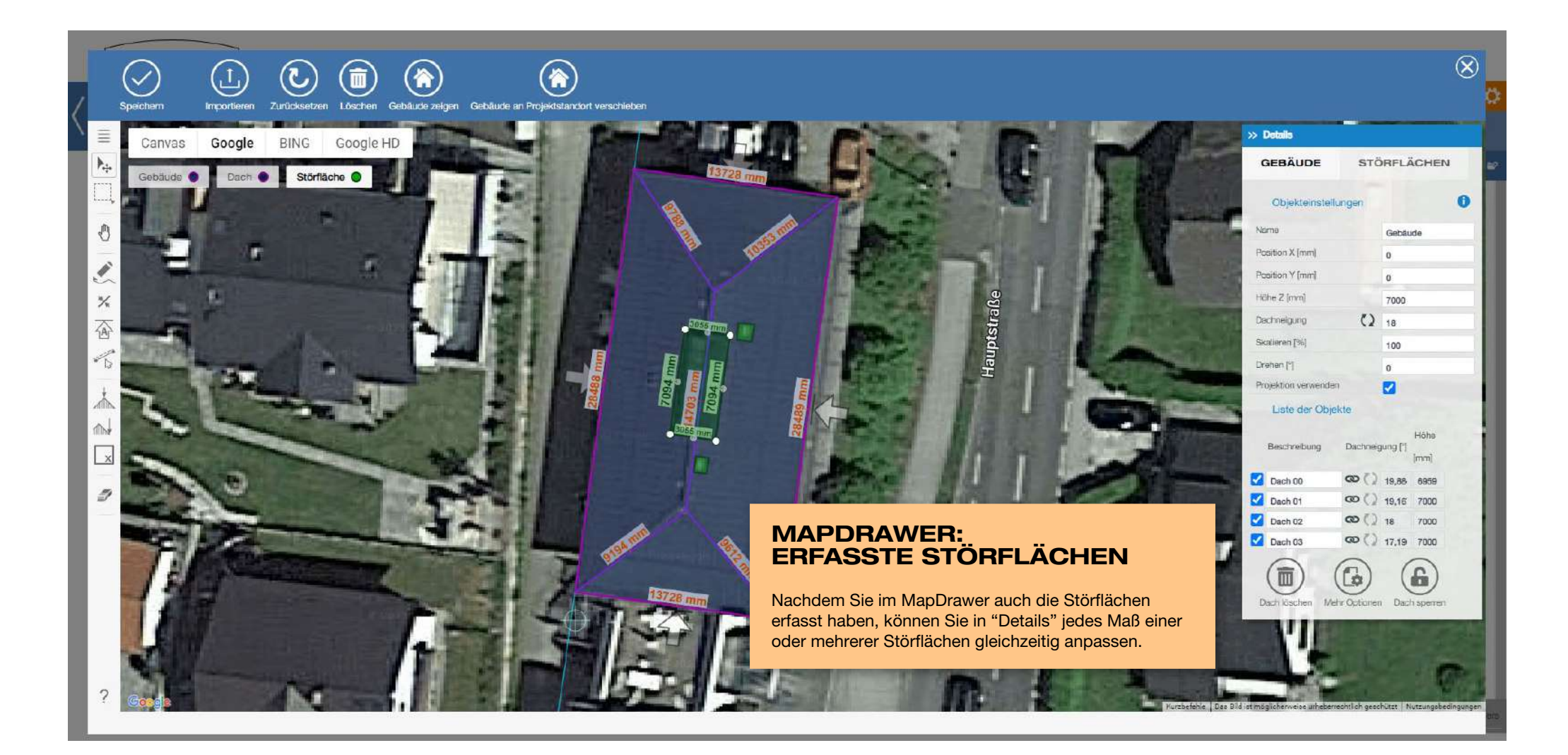

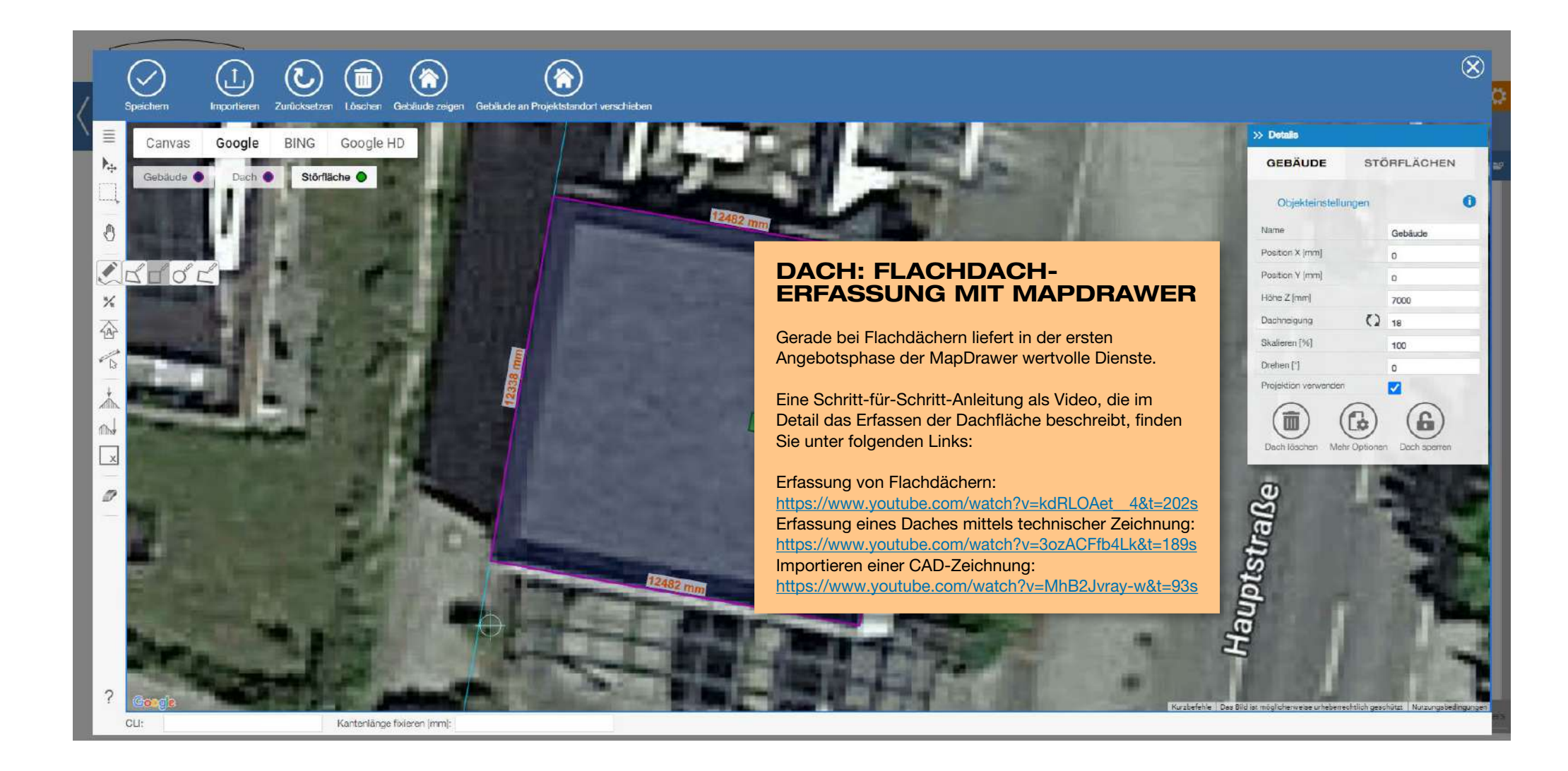

ALUMERO

HOME PROJEKT DACH PV-MODULE KONSTRUKTION

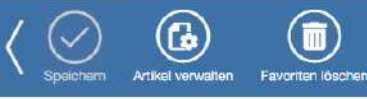

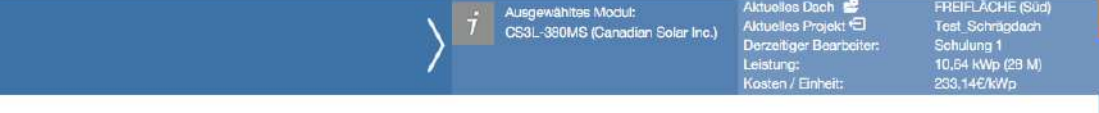

**FAVORITEN PV-MODULAUSWAHL** 

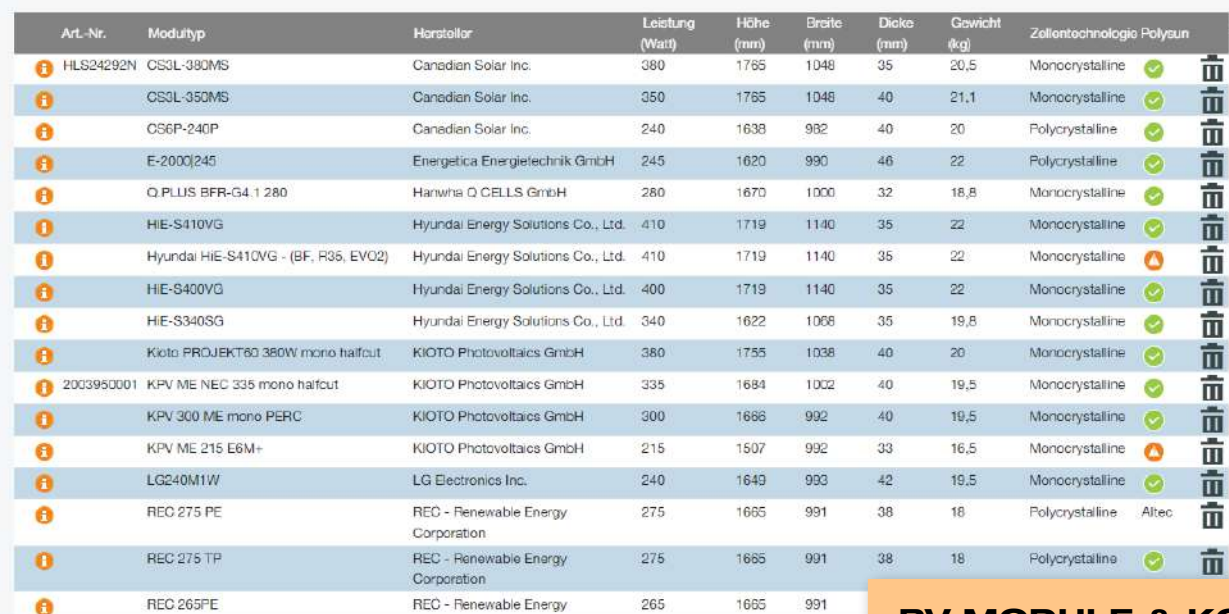

Die Belastbarkeit der Module ist nicht Bestandteil der statischen Berechnung. Bitte entnehmen Sie die maxima Klemmbereiche aus der Modul-Montageanleitung.

## PV MODULE & KONSTRUKTION:

Unter "PV-Module" wählen Sie aus über 60.000 Modulen das für Sie passende.

Ihre Favoriten werden automatisch aktualisiert. Jedes Mal, wenn Sie ein Modul verwenden, welches Sie vorher noch nicht in Verwendung hatten, fügen wir dieses Modul automatisch zu Ihren Favoriten hinzu.

Sollte das benötigte Modul nicht angelegt sein, bitte an den technischen Support von Alumero wenden. Das Modul wird dann zeitnah hinzugefügt.

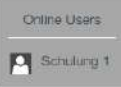

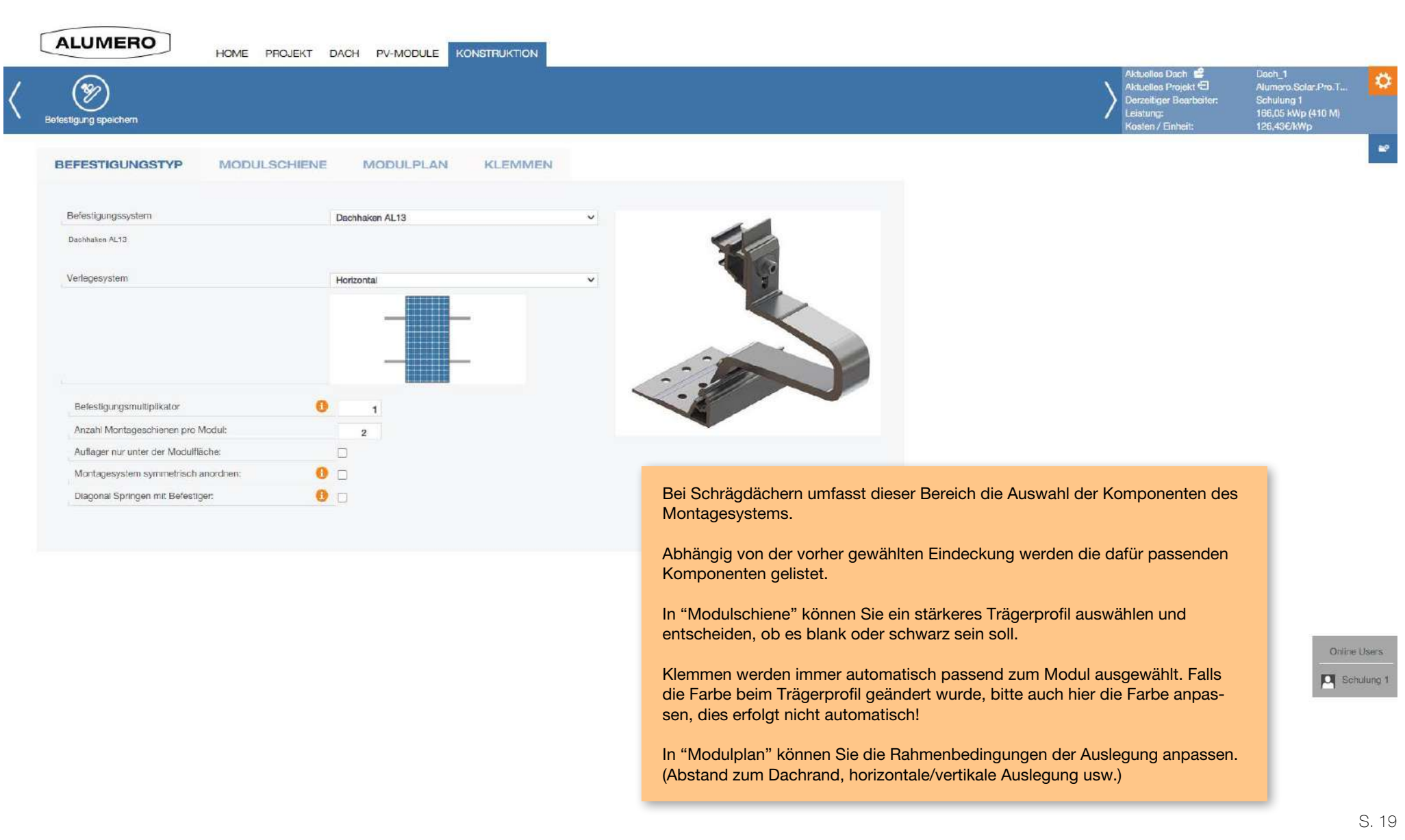

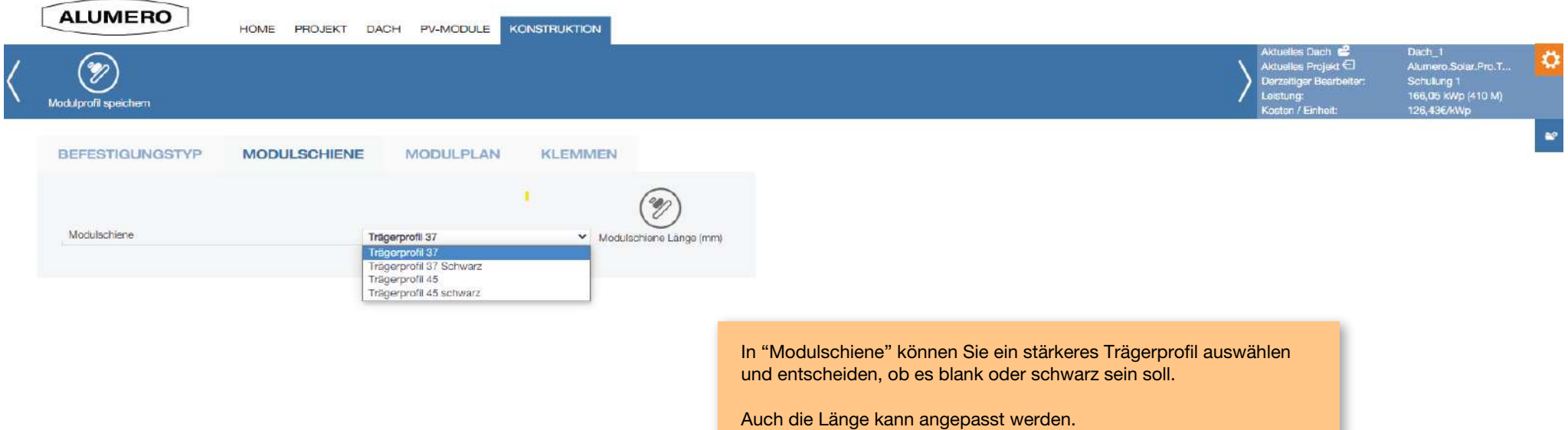

Online Users C Schulung 1

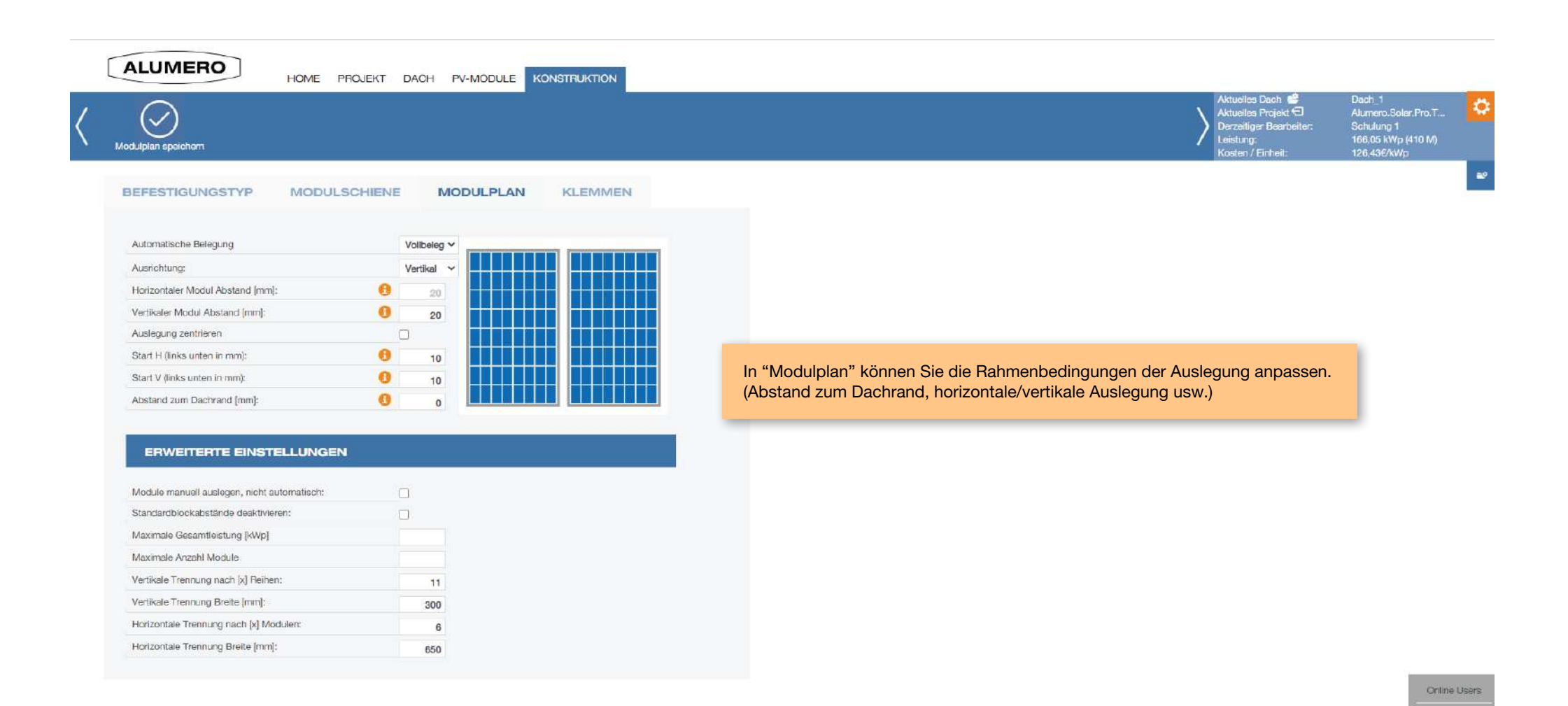

C Schulung

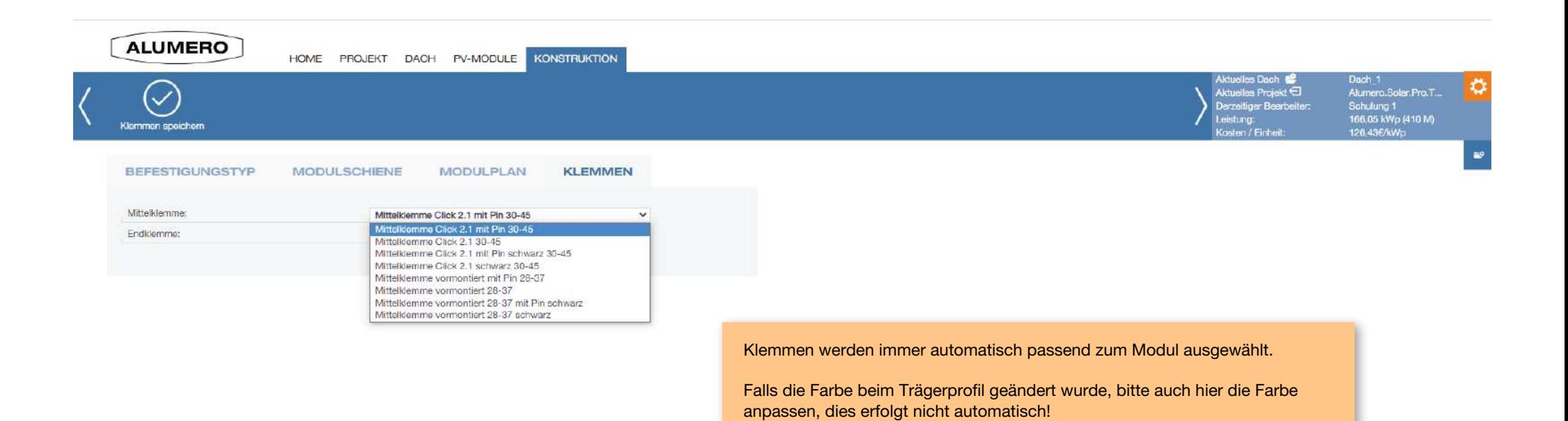

Online Users C Schulung

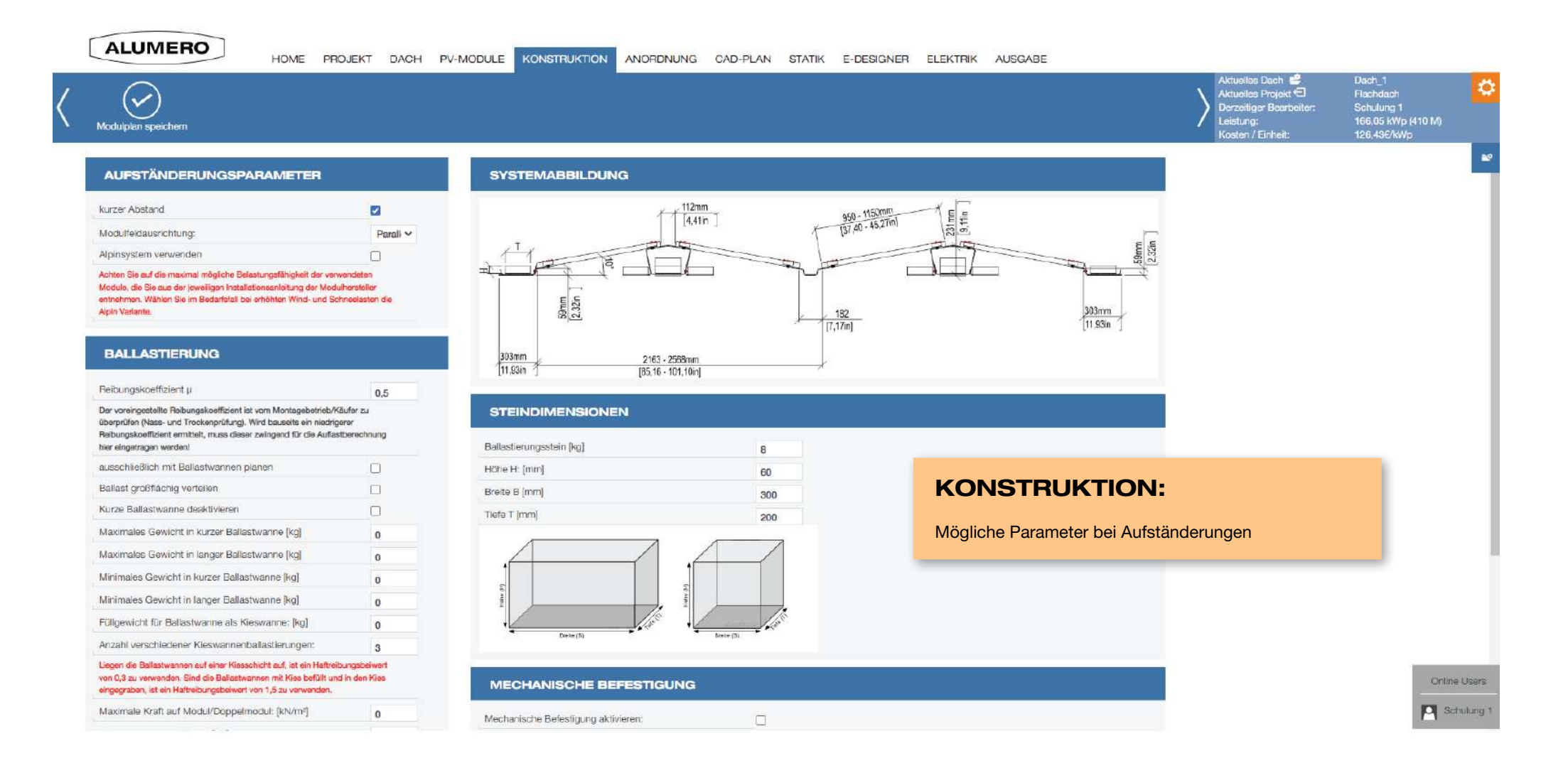

### **ALUMERO**

HOME PROJEKT DACH PV-MODULE KONSTRUKTION

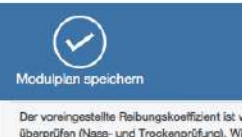

Der voreingestellte Reibungskoeffizient ist vom Montagebetrieb/Käufer zu überprüfen (Nase- und Trockenprüfung). Wird bauseits ein niedrigerer Rabungskoeffizient ermittelt, muss dieser zwingend für die Auflastberechnung hier eingetragen werden!

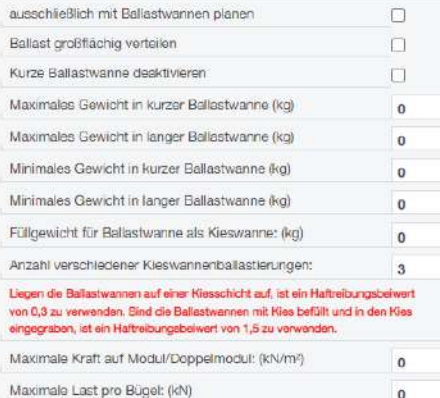

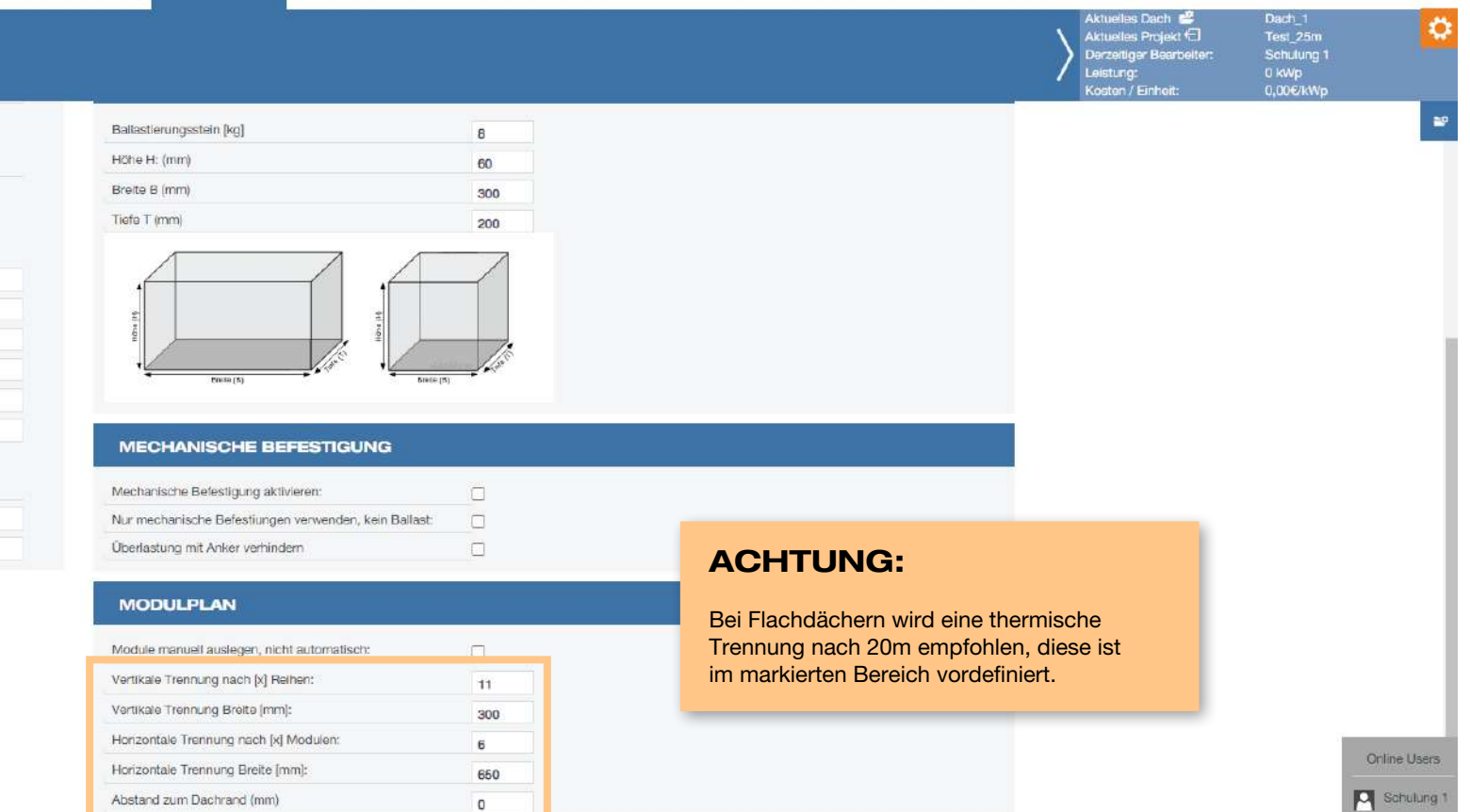

## 5. ANORDNUNG

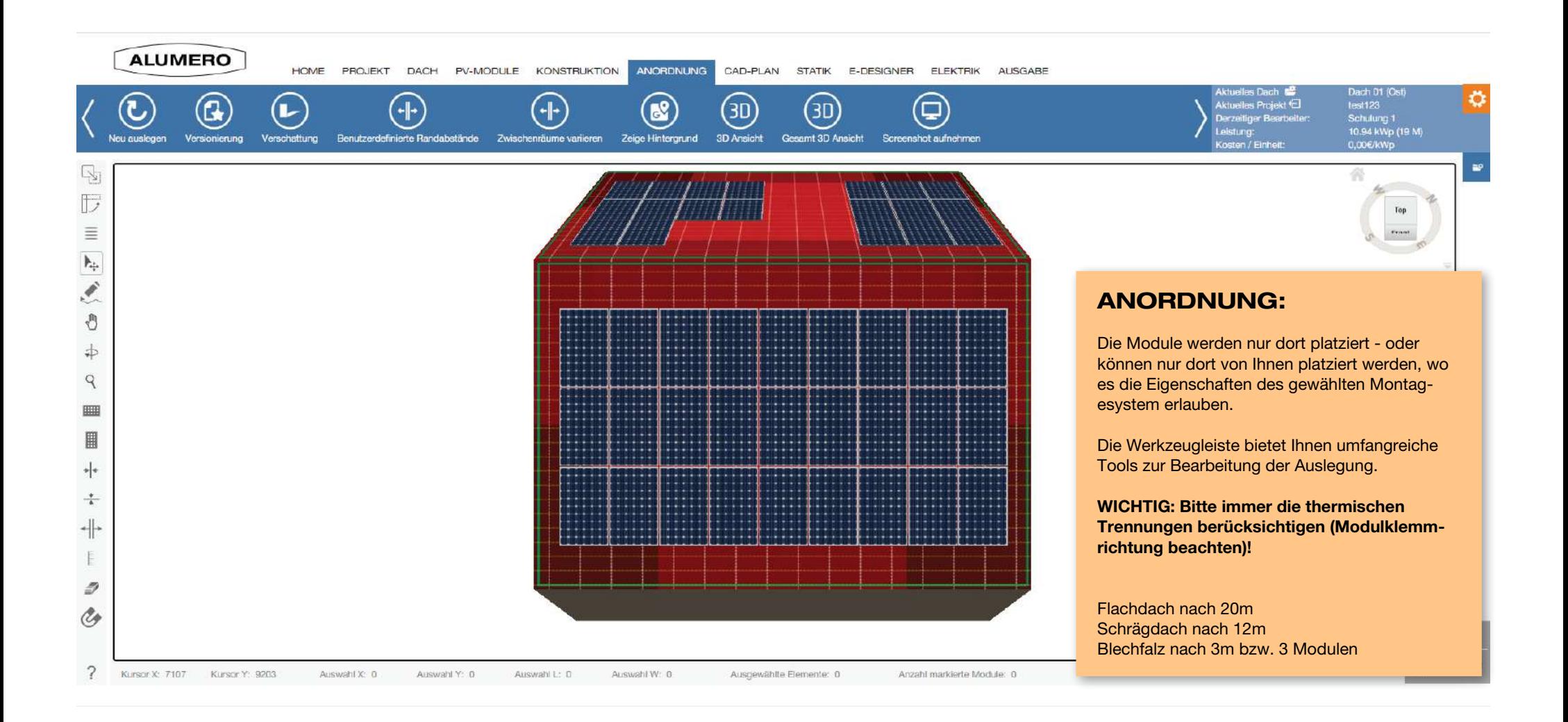

## 5. ANORDNUNG

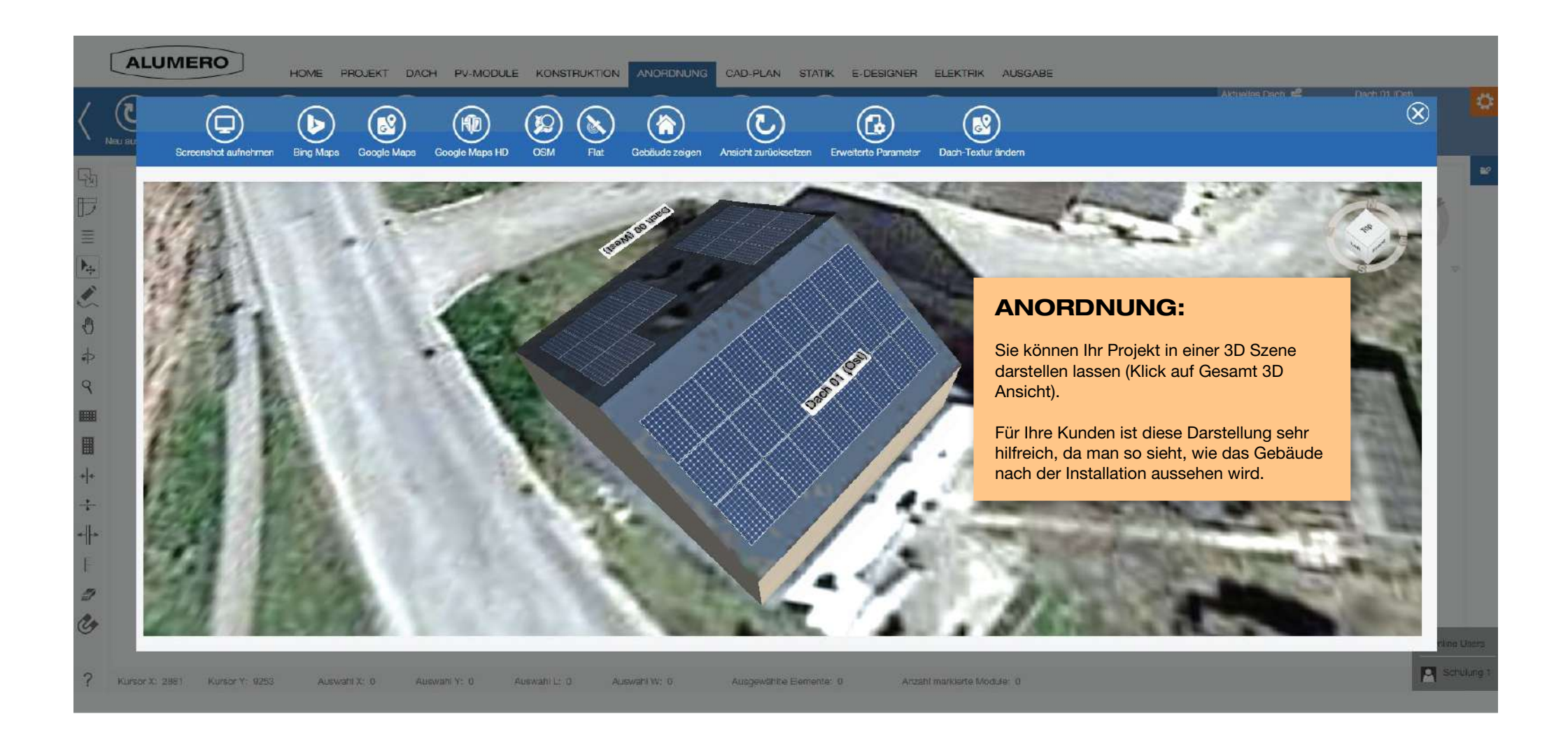

S. 26

## 5. ANORDNUNG

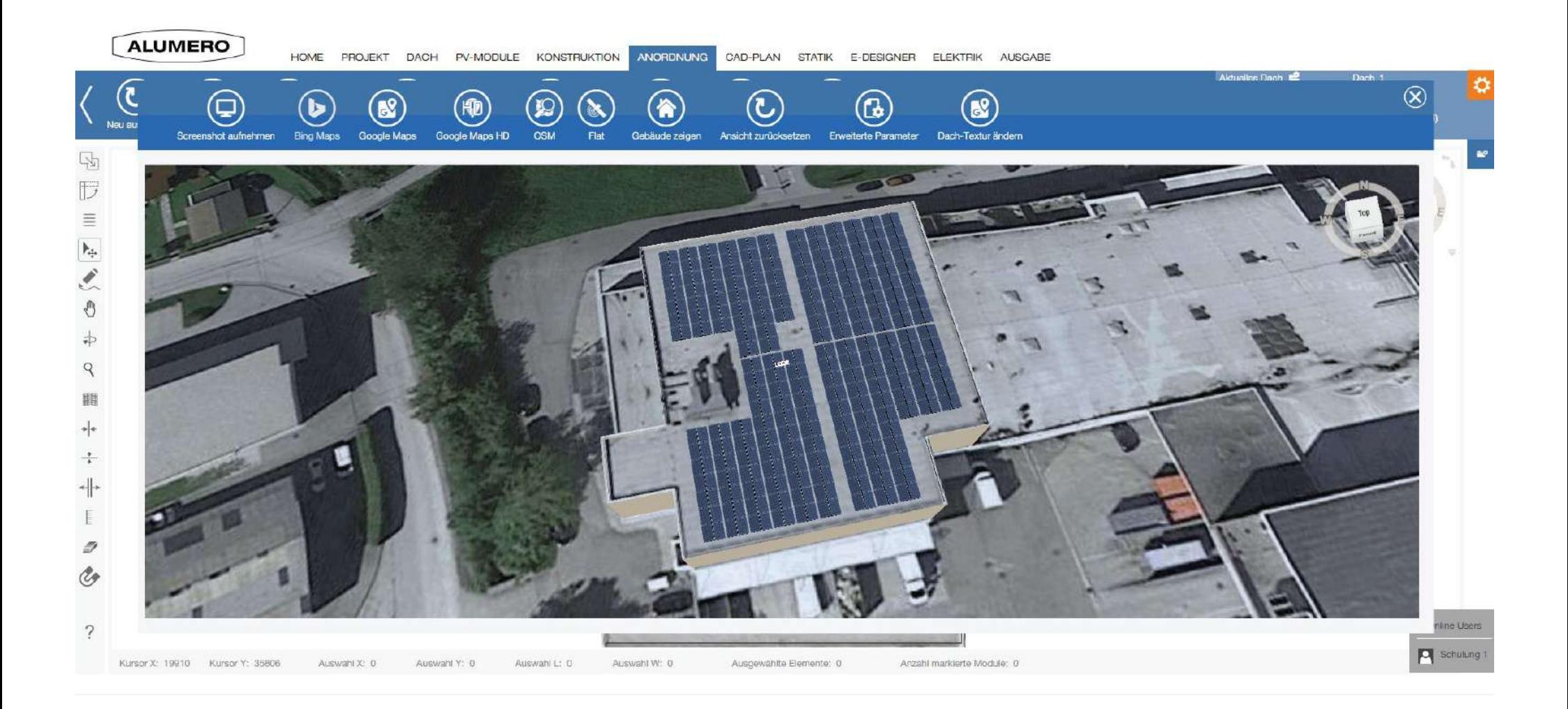

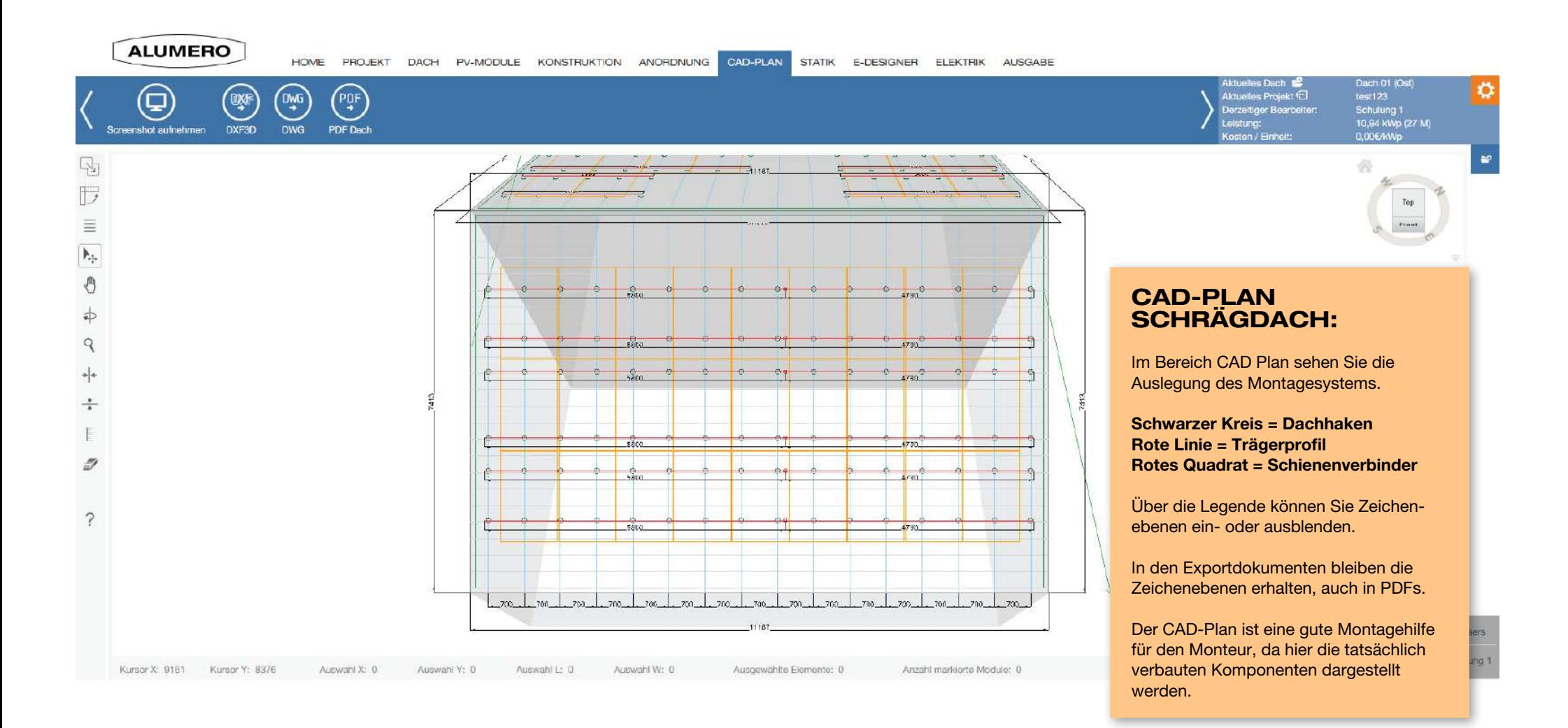

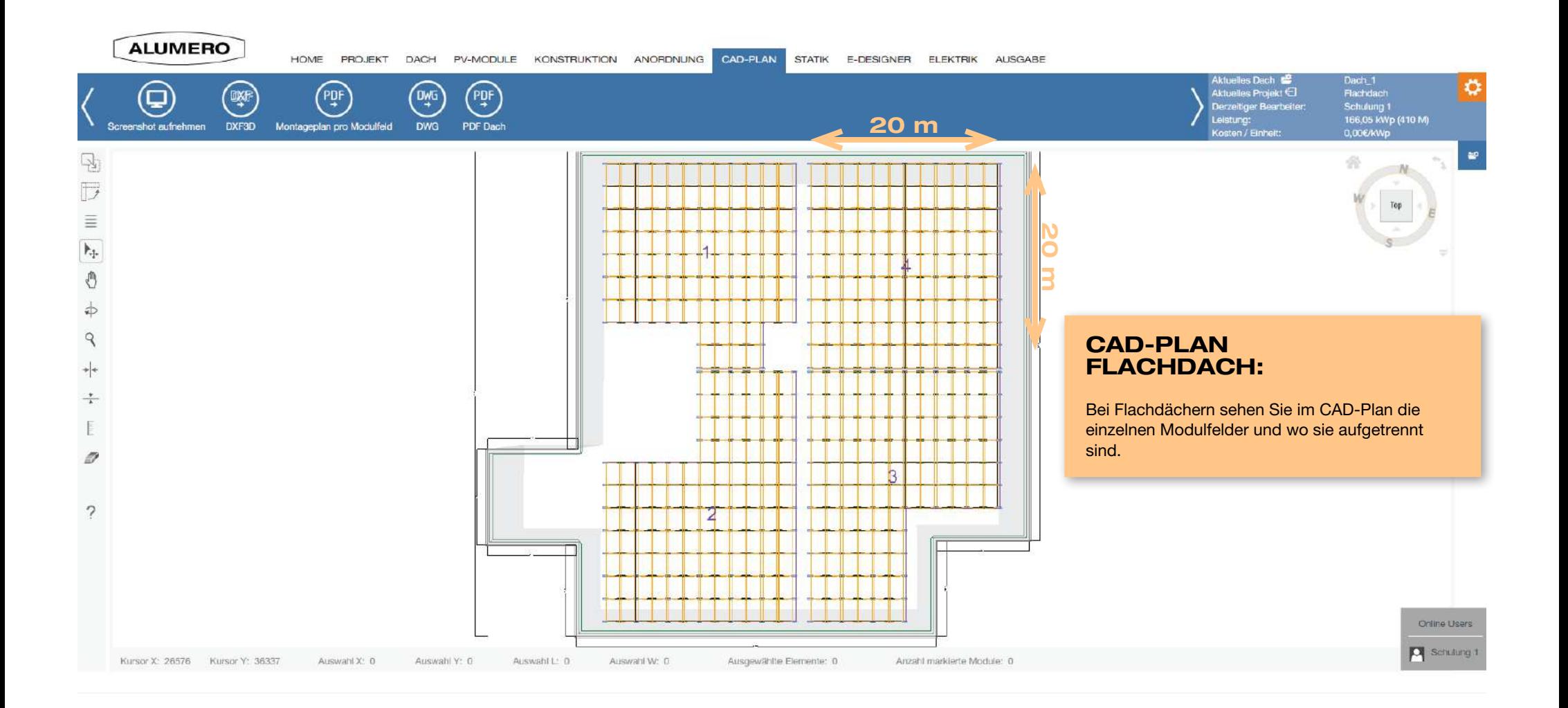

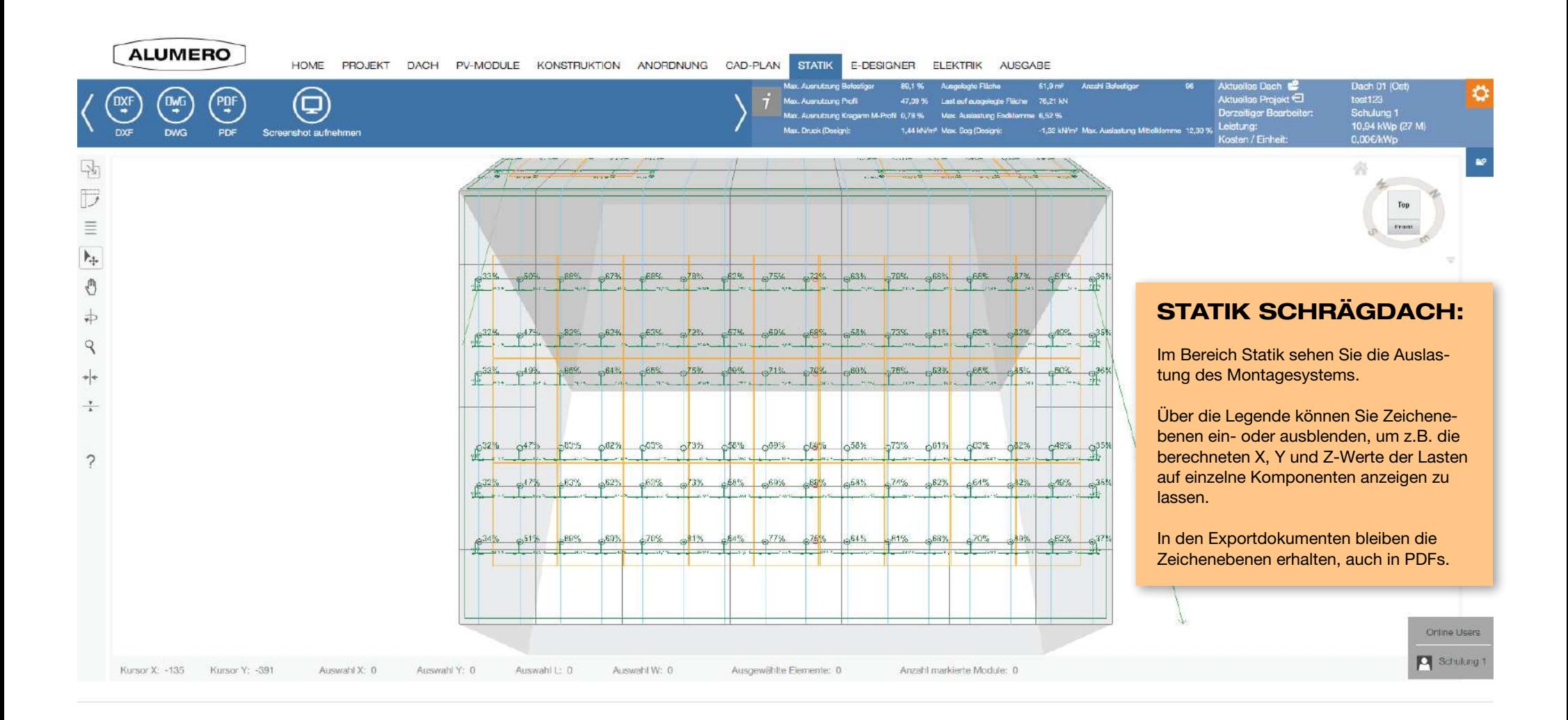

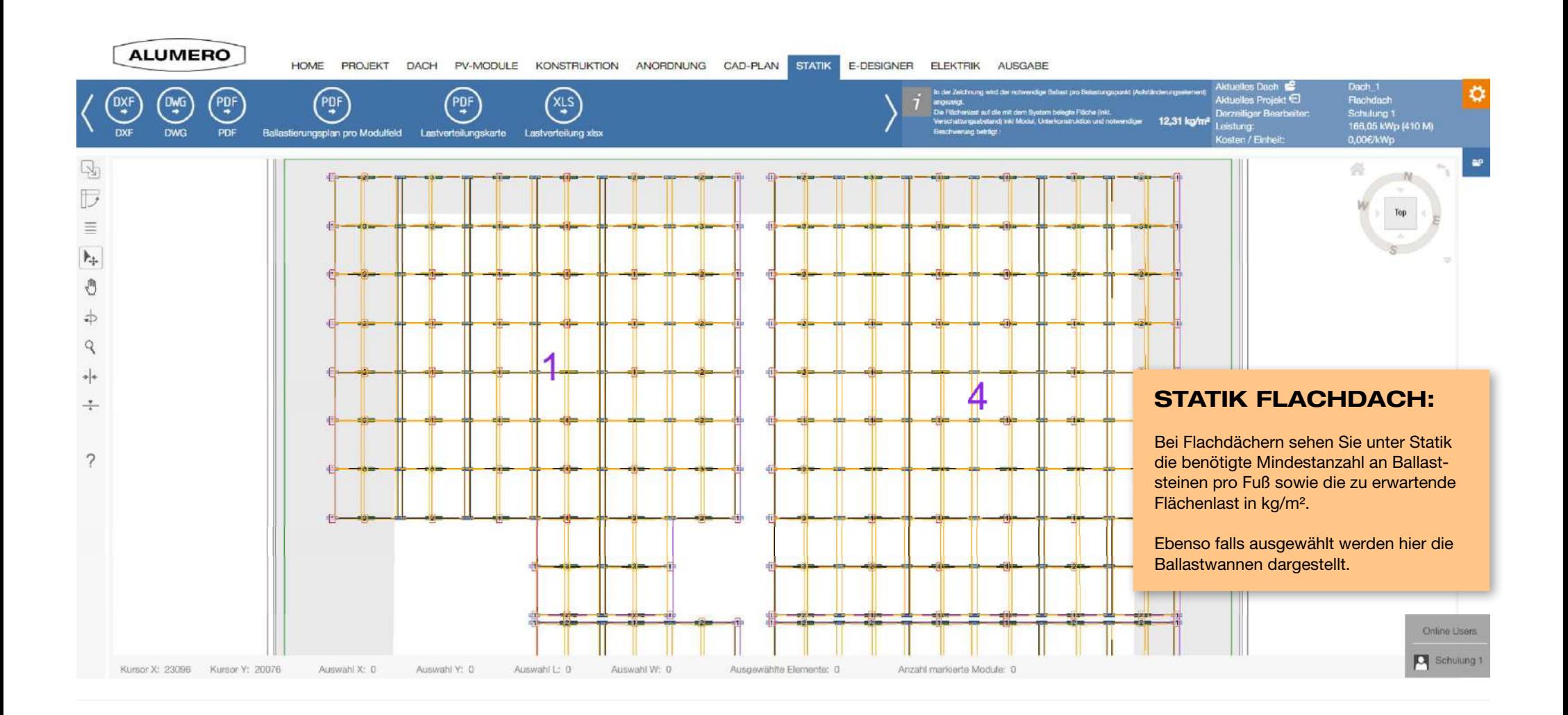

## 7. OPTIONAL: E-DESIGNER

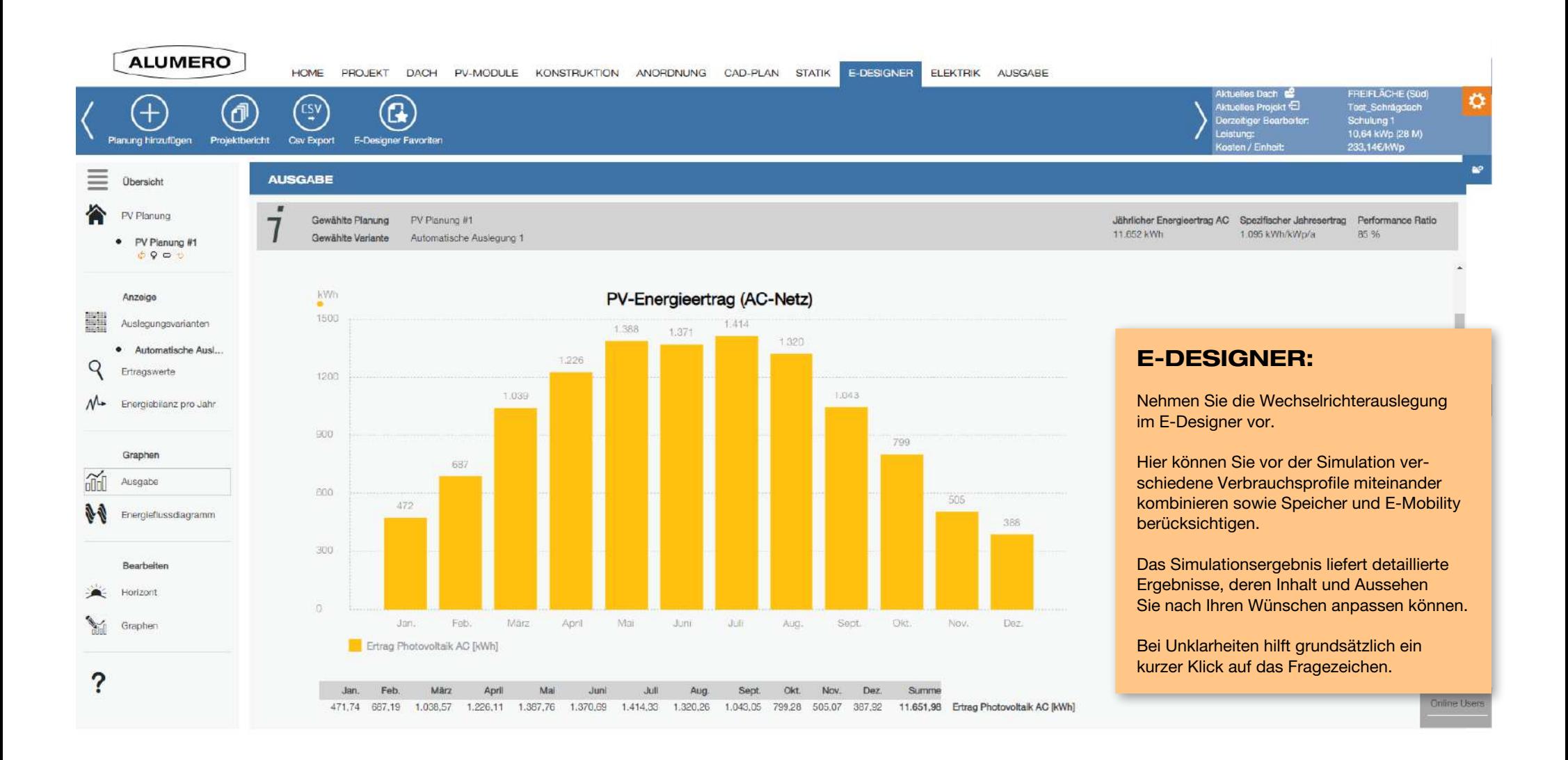

## 8. OPTIONAL: ELEKTRIK

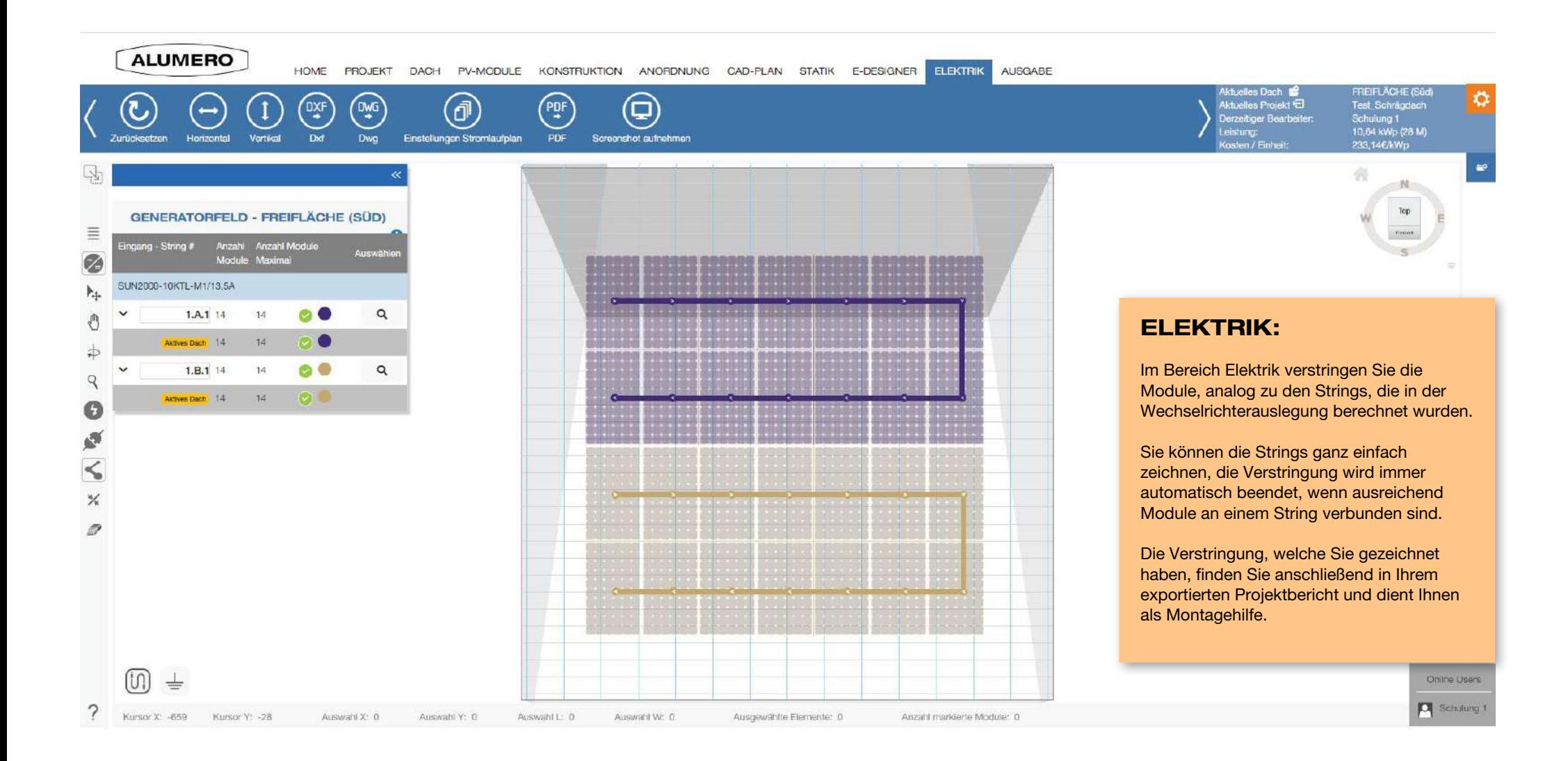

## 9. AUSGABE

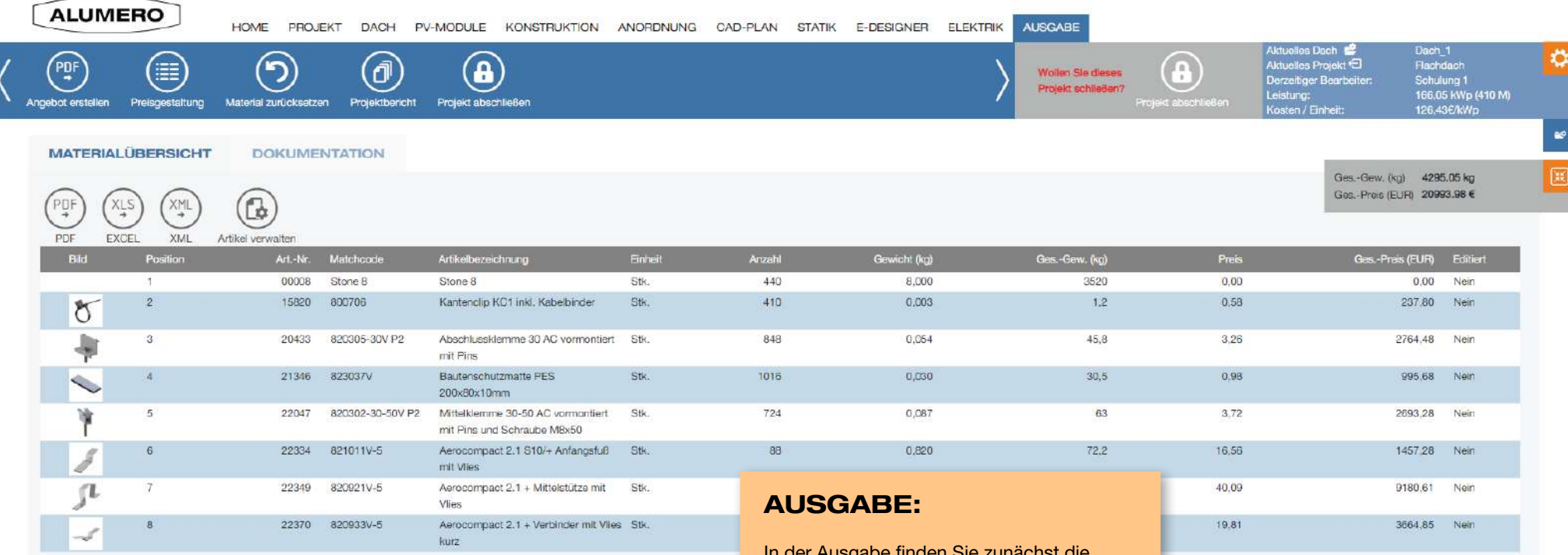

In der Ausgabe finden Sie zunächst die Materialliste, welche alle Komponenten beinhaltet, die für die Realisierung des Projekts benötigt werden (Bei mehreren Dächern bitte auf "Materialliste Gesamt" klicken)

Außerdem finden Sie Schienenzuschnitte und Projektdokumentation.

Projektberichte werden ebenfalls in der Ausgabe generiert. Zunächst startet der Berichtsgenerator, in dem Sie den Umfang des Projektberichts festlegen.

Online Users

Schulung 1

## 9. AUSGABE

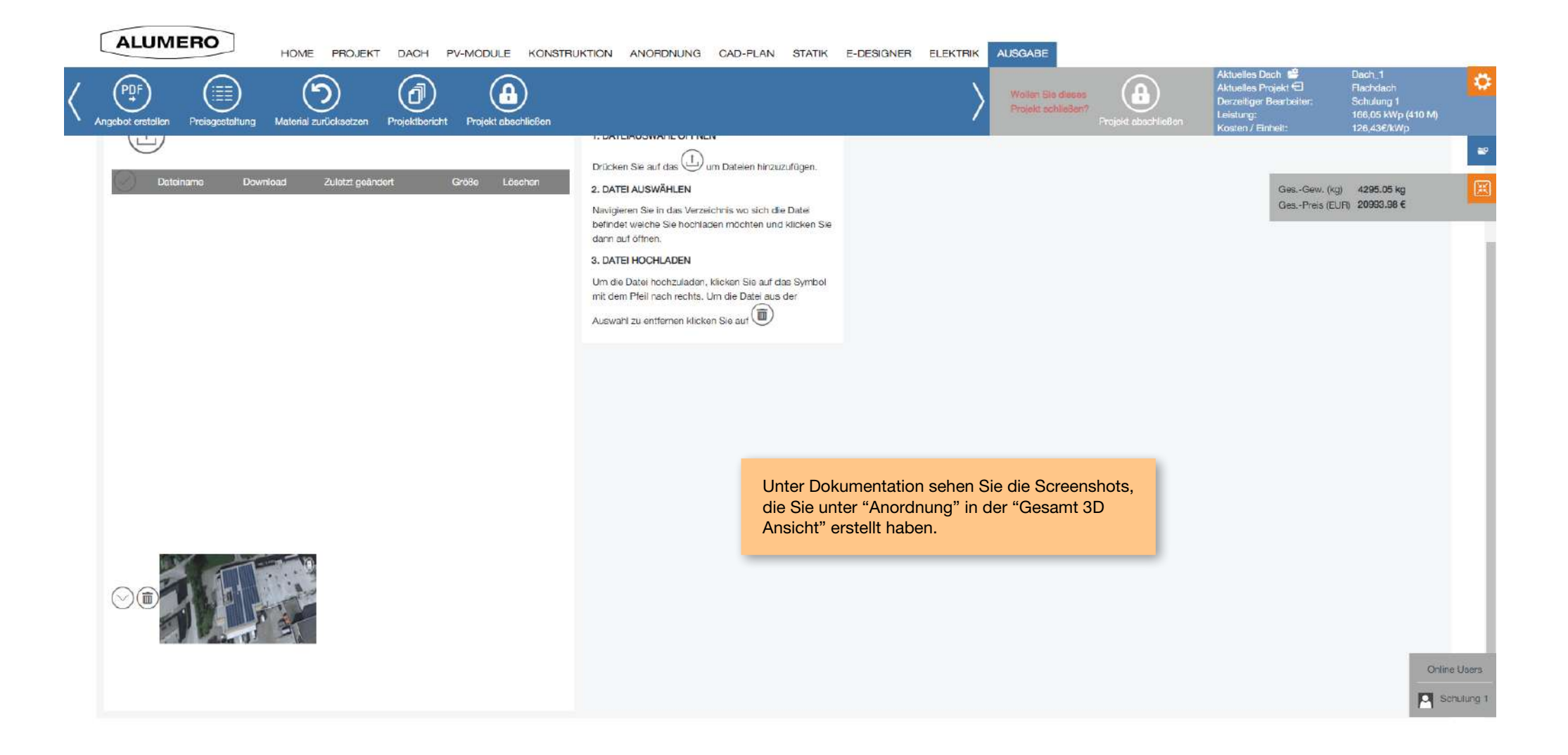

## 9. AUSGABE

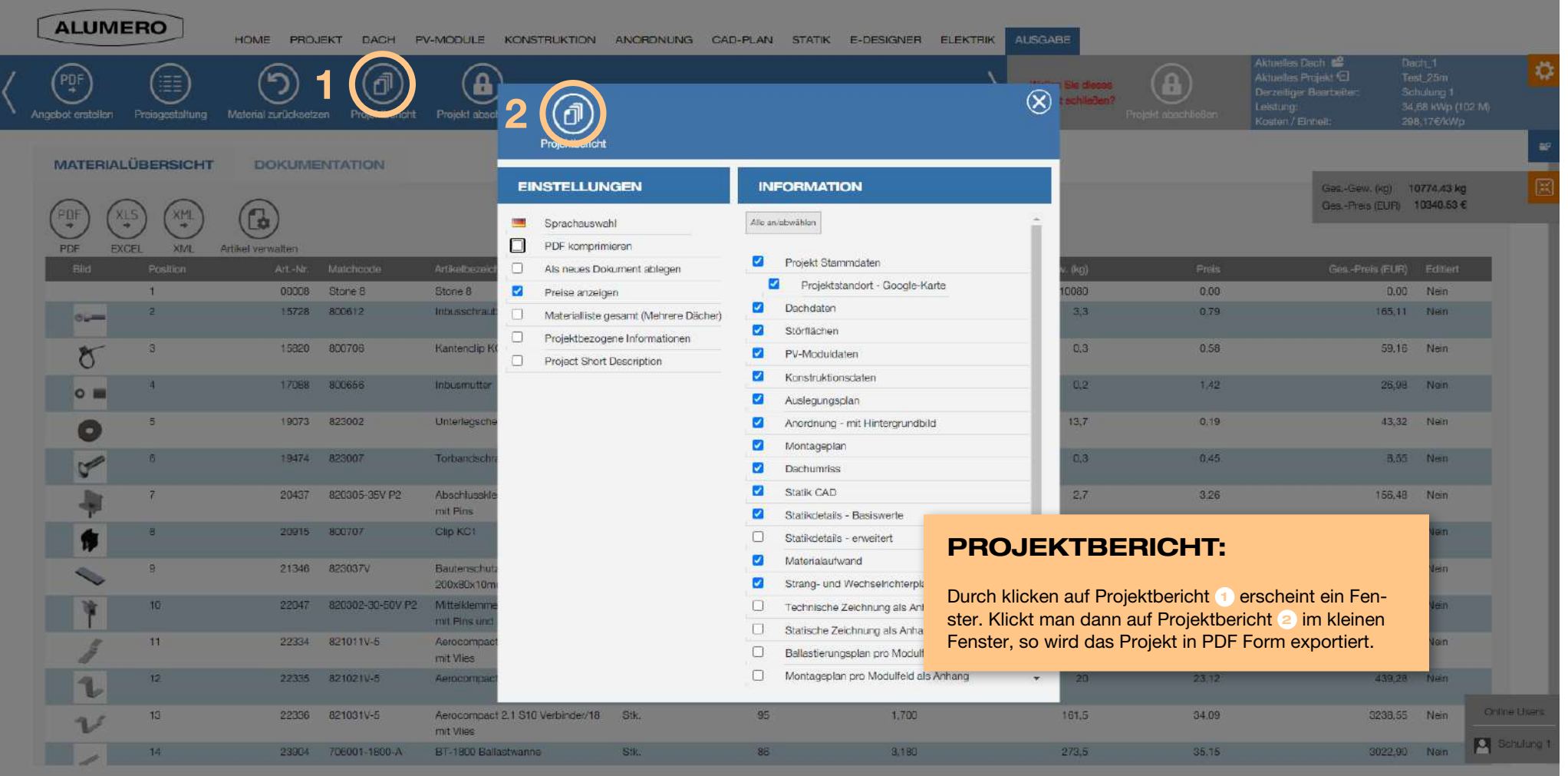

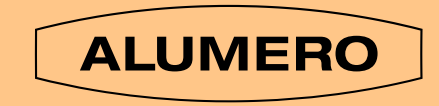

# makes us stronger.

## Seeham, A

ALUMERO Systematic Solutions GmbH Sonnenweg 1–2, 5164 Seeham T +43 (0) 6217 / 68 41 0 M alumero@alumero.at www.alumerogroup.eu

## Chorzów, PL

ALUMERO Metal Components Sp. z o.o Ul. Kluczborska 29, 41-508 Chorzów T +48 (0) 32 / 34 617 60 M alumero@alumero.pl www.alumerogroup.eu

## Helmond, NL

ALUMERO Finex Extrusions B.V. Duizeldonksestraat 20, 5705 CA Helmond T +31 (0) 492 / 59 85 10 M alumero@alumero.nl www.alumerogroup.eu

## Sl. Bistrica, SLO

ALUMERO d.o.o. Kolodvorska 39, 2310 Sl. Bistrica T +386 (0) 2 / 8055-700 M alumero@alumero.si www.alumerogroup.eu